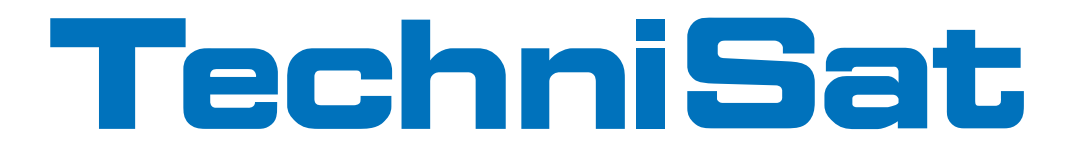

# Guide de démarrage rapide et documents de garantie

# DIGIT ISIO S1

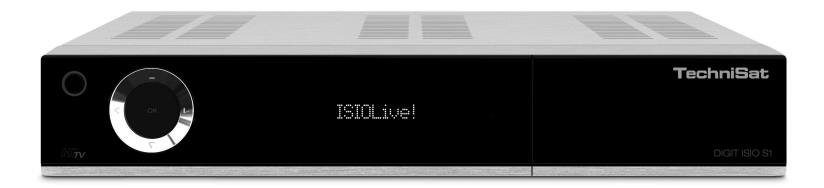

Terminal de réception HD numérique avec fonctionnalité Internet

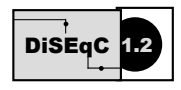

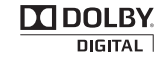

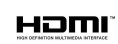

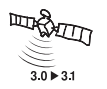

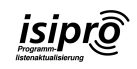

## **1 Illustrations**

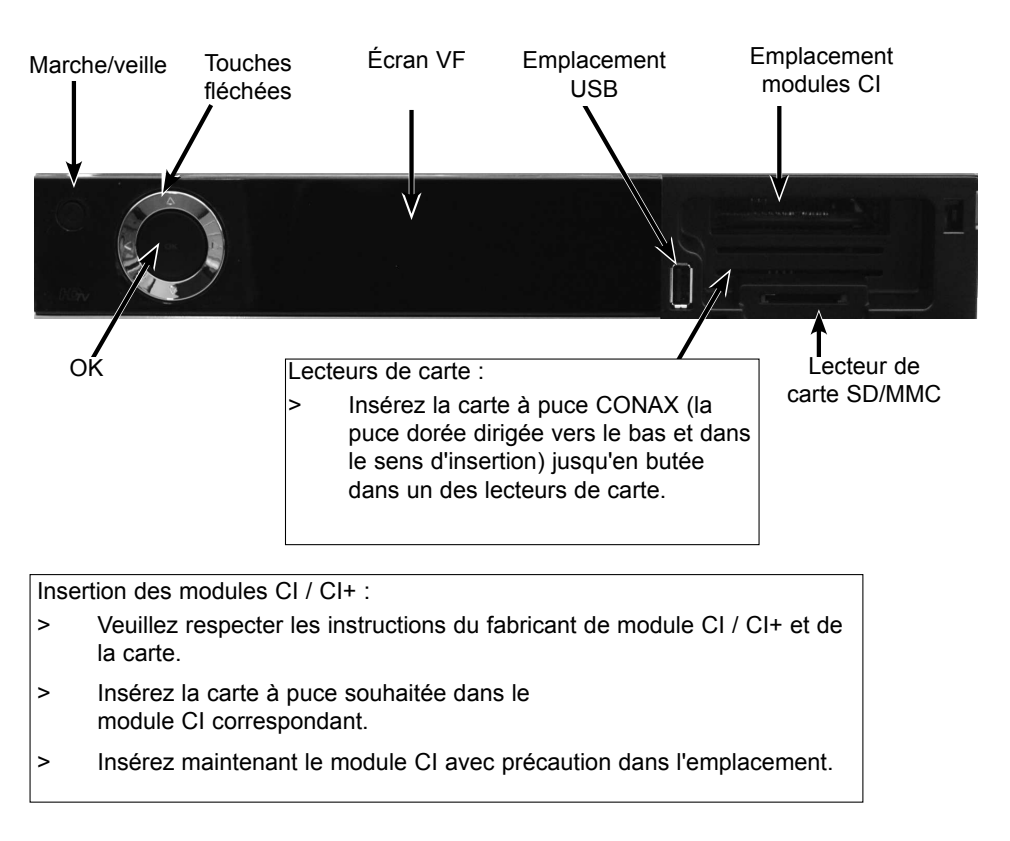

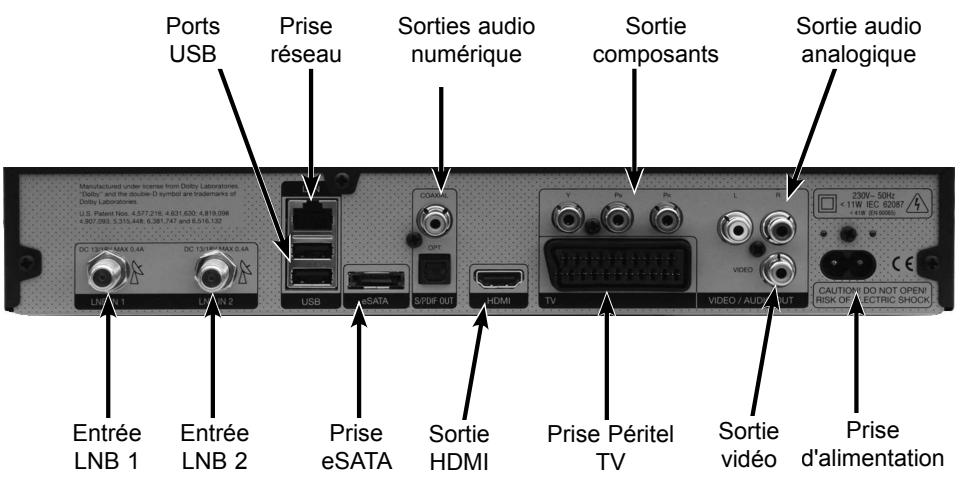

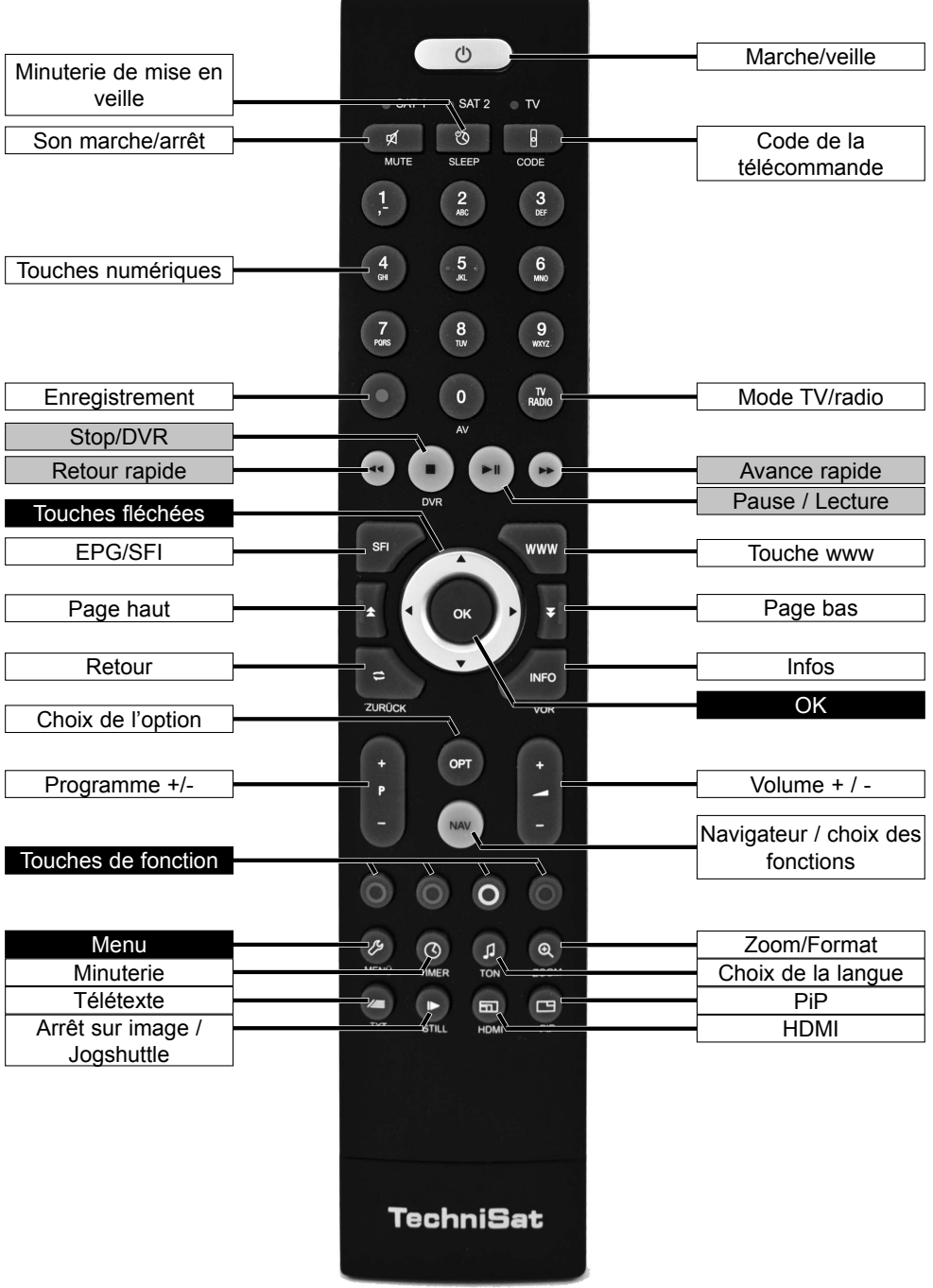

FR

# **2 À lire avant utilisation**

Avant de brancher l'appareil et de le mettre sous tension, assurez-vous que la livraison est complète et familiarisez-vous avec les conseils de sécurité.

Sont compris dans la livraison :

1 terminal de réception numérique, 1 télécommande, 2 piles (1,5V microcellule), 1 câble HDMI, 1 câble réseau

## **2.1 Consignes de sécurité**

Pour votre sécurité, vous devez lire attentivement les consignes de sécurité avant d'utiliser l'appareil pour la première fois.

Le fabricant n'endosse aucune responsabilité pour les dégâts résultant d'une manipulation inadaptée de l'appareil ou du non-respect des dispositions de sécurité.

**Les appareils électriques peuvent avoir des courants de fuite fonctionnels. Ceux-ci sont tolérés et sans danger même s'ils ont un petit "crépitement" perceptible. Pour éviter ces courants de fuite, il ne faut pas installer l'appareil ou interconnecter des appareils branchés sur le secteur (terminal de réception, téléviseur, etc.), alors qu'ils sont sous tension, c.-à-d. qu'il faut débrancher tous les appareils du secteur.**

Cet appareil doit uniquement être utilisé dans des régions à climat tempéré.

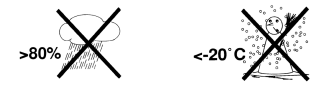

Afin de garantir une aération suffisante de l'appareil, posez-le sur une surface lisse et plane.

Ne posez pas d'objets sur son couvercle. Celui-ci comporte des fentes d'aération permettant d'évacuer la chaleur provenant de l'intérieur de l'appareil.

Ne placez aucun objet en flamme comme une bougie allumée sur l'appareil.

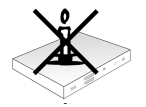

 - N'exposez pas l'appareil à des gouttes d'eau ou des éclaboussures. Ne placez pas d'objets contenant des liquides (p. ex. un vase) sur l'appareil. Si de l'eau pénètre dans l'appareil, débranchez immédiatement l'alimentation électrique et contactez l'assistance technique.

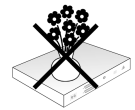

N'utilisez pas l'appareil à proximité de sources de chaleur, il risquerait de chauffer encore davantage.

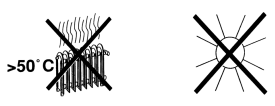

N'insérez aucun objet dans les fentes de ventilation.

N'ouvrez jamais l'appareil ! Vous risquez une électrocution. Les interventions nécessaires doivent être uniquement effectuées par du personnel qualifié.

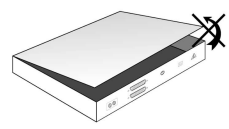

#### **L'appareil doit être débranché et confié à un spécialiste pour réparation dans les cas suivants :**

- > le câble électrique ou l'adaptateur secteur sont endommagés
- > l'appareil a été exposé à l'humidité ou du liquide a pénétré à l'intérieur
- > en cas de graves anomalies de fonctionnement
- > en cas de dommages extérieurs importants

## **2.2 Interruptions du fonctionnement**

Il convient de débrancher l'appareil du secteur ainsi que le câble de l'antenne en cas d'orage ou d'interruption de fonctionnement prolongée (p. ex. pendant les vacances). Avant de débrancher l'appareil du secteur, il est conseillé de le passer en mode veille et d'attendre que l'heure s'affiche sur l'écran ou que le voyant DEL rouge s'allume.

## **2.3 Consignes importantes relatives à l'utilisation**

Grâce à l'utilisation de ce que l'on appelle le "On Screen Display" (affichage à l'écran), l'usage du terminal de réception numérique est simplifié et le nombre de touches de la télécommande réduit.

Toutes les fonctions s'affichent à l'écran et peuvent être utilisées l'aide d'un nombre restreint de touches.

Les fonctions apparentées sont regroupées sous des "MENUS". La fonction sélectionnée est mise en évidence.

Les "touches de fonction" rouge, jaune, verte et bleue sont représentées sur la ligne du bas par des barres de couleur. Ces barres de couleur représentent, dans les divers menus, différentes fonctions, qui peuvent être déclenchées en appuyant sur la touche de couleur correspondante ("touche multifonctions") de la télécommande. Les "touches de fonction" ne sont actives que lorsqu'une désignation abrégée est indiquée dans le champ correspondant. Les désignations des touches ainsi que les termes apparaissant dans le menu OSD sont imprimés en gras dans la présente notice d'utilisation.

**Aide** : Dans la mesure où un texte d'aide est disponible, il est possible de l'afficher ou de le masquer dans les menus en appuyant sur la touche de fonction **bleue**.

## **2.4 Consignes importantes relatives à la sécurité des données**

Nous vous recommandons d'enregistrer toutes les données contenues sur le terminal de réception sur un support de stockage avant d'emmener votre terminal de réception chez votre revendeur spécialisé pour maintenance.

La restauration des données ne fait pas partie des travaux de maintenance et de réparation assurés par le service après-vente. TechniSat décline toute responsabilité en cas de perte ou de détérioration des données pendant la réparation.

## **2.5 Consignes pour la mise au rebut**

L'emballage de votre appareil se compose exclusivement de matériaux recyclables. Merci de les remettre dans le circuit du tri sélectif.

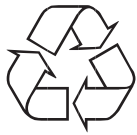

En fin de vie, ce produit ne doit pas être jeté avec les ordures ménagères ordinaires, mais ramené à un point de collecte pour le recyclage des appareils électriques et électroniques.

C'est ce qu'indique le symbole  $\mathbb X$  figurant sur le produit, dans la notice d'utilisation ou sur l'emballage.

Les matériaux peuvent être recyclés conformément à leur marquage.

Le recyclage, la réutilisation des matériaux et toute autre forme de réutilisation des appareils usagés contribuent de manière importante à la protection de l'environnement.

Veuillez contacter votre municipalité pour connaître le lieu de mise au rebut adapté.

Veillez à ce que les batteries vides de la télécommande ainsi que les déchets d'équipements électroniques ne soient pas jetés avec les ordures ménagères, mais qu'ils soient éliminés de façon responsable (reprise par les détaillants spécialisés, déchets dangereux).

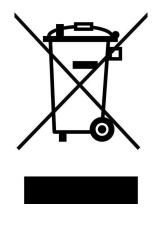

## **3 Remarque importante**

#### Très chère cliente, très cher client,

Ce guide de démarrage rapide décrit les principales options de raccordement et commandes de base du DIGIT ISIO S1 afin de vous familiariser rapidement à son utilisation.

## **4 Télécommande**

#### **4.1 Remplacement des piles**

- > Ouvrez le couvercle du compartiment à piles à l'arrière de la télécommande en le faisant glisser dans le sens de la flèche, puis en le soulevant.
- > Insérez les piles fournies en respectant la polarité (indiquée au niveau du compartiment à piles).
- > Refermez le couvercle du compartiment à piles.

## **4.2 Code de commande à distance**

La commutation de l'option de commande à distance permet à cette télécommande de commander un téléviseur TechniSat et deux terminaux de réception TechniSat ayant le même codage.

- > Pour changer l'option de commande à distance, appuyez sur la touche Code de commande à distance et sur la touche OK jusqu'à ce que le voyant DEL de l'option de commande à distance sélectionnée (TV, SAT1 ou SAT2) clignote rapidement.
- $\Theta$  Lorsque vous appuyez sur une touche, le voyant DEL du code de commande à distance concerné clignote.

# **5 Connexion du terminal DVB**

- a. Connexion au réseau
- b. Connexion du LNB 1 à l'entrée LNB 1 du terminal DVB. (veuillez noter que si vous utilisez un signal d'antenne, le LNB doit être obligatoirement raccordé à l'entrée LNB 1.)
- c. Connexion du LNB 2 à l'entrée LNB 2 du terminal DVB.
- d. Connexion du terminal de réception DVB au téléviseur via l'entrée HDMI.
- e. Connexion du terminal de réception DVB au téléviseur via la Péritel.
- f. Connexion des sorties audio à une installation HiFi/Surround.

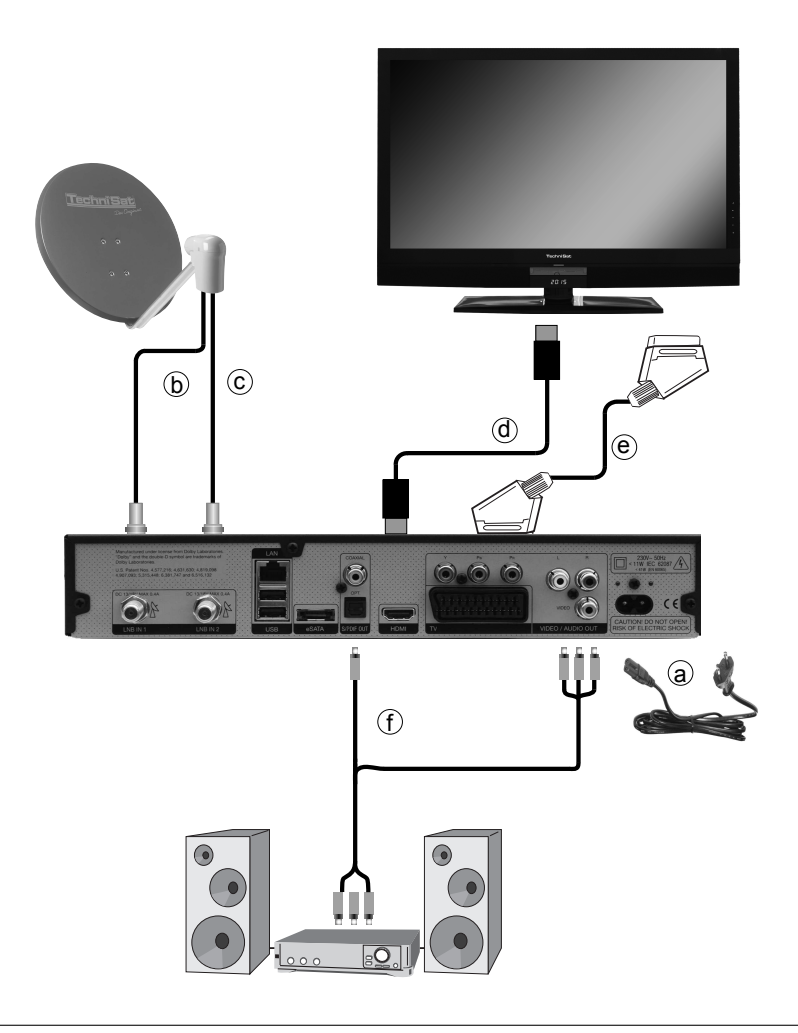

Les points **a b c** etc. dont il est fait mention dans la suite du paragraphe renvoient à l'illustration de la page 8.

## **5.1 Raccordement au secteur**

C'est uniquement lorsque le terminal de réception numérique aura été entièrement relié aux composants correspondants qu'il pourra être raccordé au secteur. Vous éviterez ainsi d'endommager le terminal numérique ou d'autres composants.

a Après avoir établi toutes les raccordements conformément aux points suivants, branchez le terminal de réception à une prise de courant **230 V/50-60 Hz** à l'aide du câble d'alimentation fourni.

## **5.2 Unité extérieure**

## **5.2.1 Fonctionnement avec 2 signaux d'antenne**

Afin de pouvoir utiliser toutes les fonctions du terminal de réception numérique, il est préférable d'utiliser celui-ci avec deux signaux d'antenne/lignes d'alimentation d'antenne distincts et branchés de la même manière.

**b, c** Raccordez les entrées LNB 1 et 2 du terminal de réception numérique à votre unité extérieure à l'aide d'un câble coaxial adapté.

## **5.2.2 Fonctionnement avec 1 signal d'antenne**

Dans certains cas, vous ne pourrez raccorder votre terminal qu'à un seul signal d'antenne. Vous ne disposerez alors que de façon limitée des fonctions d'enregistrement et d'Image dans l'image (PiP).

**b** Raccordez l'entrée LNB 1 du terminal de réception numérique à votre unité extérieure à l'aide d'un câble coaxial adapté.

#### **5.2.3 Fonctionnement sur une installation pivotante**

**b** En cas de fonctionnement sur une installation pivotante, raccordez le moteur DiSEqC (Level 1.2) à l'entrée LNB 1.

## **5.3 Branchement à un téléviseur**

c Raccordez le terminal (sortie HDMI) au téléviseur (entrée HDMI) à l'aide d'un câble HDMI. Si votre téléviseur possède l'équipement nécessaire, il permutera automatiquement sur l'entrée HDMI lors de la mise en marche du terminal de réception numérique.

Ou :

Raccordez le terminal de réception (sortie composants) au téléviseur (entrée composants) à l'aide d'un câble composants.

Autre méthode :

e Raccordez le terminal (**prise Péritel TV**) au téléviseur (prise Péritel) à l'aide d'un câble Péritel.

Si votre téléviseur possède l'équipement nécessaire, il permutera automatiquement sur AV donc sur le mode Satellite lors de la mise en marche du terminal de réception numérique. Le cas échéant, il sera alors nécessaire d'adapter le type de signal à votre téléviseur.

## **5.4 Amplificateur HiFi / Surround**

Pour obtenir un son de la meilleure qualité possible, vous pouvez brancher votre terminal de réception numérique à un amplificateur HiFi/Surround.

## **5.4.1 Numérique**

- f Si votre amplificateur dispose d'une entrée électrique ou optique adaptée, raccordez le connecteur **AUDIO OUT DIGITAL électrique** ou optique à l'entrée électrique ou optique de votre amplificateur.
- $\overline{L}$  Les taux d'échantillonnage de 32, 44,1 et 48 kHz sont disponibles en fonction de chaque émetteur. S'il est émis, le signal Dolby Digital est également disponible au niveau de cette entrée.

## **5.4.2 Analogique**

f Pour ce faire, reliez les connecteurs Cinch **Audio R** et **Audio L** du terminal de réception numérique à une entrée de votre amplificateur HiFi (p. ex. CD ou AUX) à l'aide d'un câble adapté. Attention, l'entrée Phono ne convient pas à cette opération !

## **5.5 Port USB**

Le port USB sert à mettre à jour le logiciel d'exploitation et permet le visionnage d'images, musique et films.

Le port USB sert à mettre à jour le logiciel d'exploitation et permet la transmission de données. Vous pouvez également accéder aux fichiers MPEG, MP3 ou JPG d'un support d'enregistrement USB via les fonctions de lecture des MPEG, MP3 ou JPG. Vous pouvez également connecter un dongle WiFi, p. ex. l'adaptateur WiFi-USB de TechniSat (n° d'art. 0000/3633), dans le port USB afin de relier votre terminal au réseau existant.

## **5.6 Lecteur de carte SD/MMC**

Le lecteur de carte SD sert à mettre à jour le logiciel d'exploitation et permet la transmission de données (enregistrements DVR, des fichiers images, musique et vidéo) présentes sur le disque dur.

Vous pouvez en outre accéder à des fichiers images, musique ou film de la carte SD/MMC via les fonctions de lecture correspondantes.

## **5.7 Prise réseau (RJ45)**

Vous pouvez relier votre appareil au réseau existant via la prise réseau. Pour cela, vous pouvez utiliser la barre d'applications ainsi que les applications HbbTV des groupes audiovisuels, pour établir un accès à Internet.

## **6 Première installation**

Après avoir parcouru les consignes de sécurité et branché l'appareil, allumez-le.

#### **Mise en marche de l'appareil**

> Si l'appareil est en veille, vous pouvez le mettre en marche en appuyant sur la touche Marche/veille de la télécommande ou de l'appareil.

L'assistant d'installation Installation simplifiée (AutoInstall) démarre automatiquement lors de la première mise en service de l'appareil. Vous pouvez effectuer les réglages principaux du terminal de réception numérique en toute simplicité à l'aide de cet assistant.

À chaque étape de l'installation, les paramètres devant être définis vous seront expliqués.

- > Dans la fenêtre de démarrage de l'assistant d'installation, vous pouvez interrompre la première mise en service en appuyant sur la touche de fonction rouge. L'appareil démarre ensuite avec une préprogrammation standard.
- $\boxed{I}$  Durant les étapes suivantes de l'installation, vous pouvez accepter les réglages effectués à l'aide de la touche OK et accéder ainsi ensuite aux étapes d'installation suivantes.
- $\overline{L}$  En appuyant sur la touche **Retour**, vous retournez à l'étape précédente, ce qui vous permet de corriger à tout moment d'éventuelles saisies erronées.

#### Le déroulement de la mise en service présenté ici est uniquement fourni à titre indicatif.

Le processus exact de la première installation dépend des réglages effectués par vos soins. Veuillez, par conséquent, suivre les indications affichées à l'écran.

#### **Langue d'affichage**

> Lors du démarrage de l'assistant d'installation, la fenêtre de sélection de la Langue d'affichage (Bediensprache) s'affiche en premier.

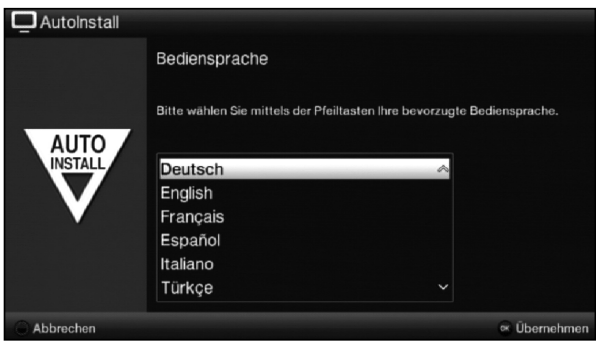

- > Sélectionnez la langue d'affichage souhaitée à l'aide des **touches fléchées**.
- $\Omega$  La langue audio privilégiée est automatiquement définie en fonction du choix effectué. Vous pouvez modifier cette configuration à tout moment.
- $>$  Confirmez avec la touche **OK**, pour accepter le réglage et accéder à la étape suivante de l'assistant d'installation.

## **Configuration pays**

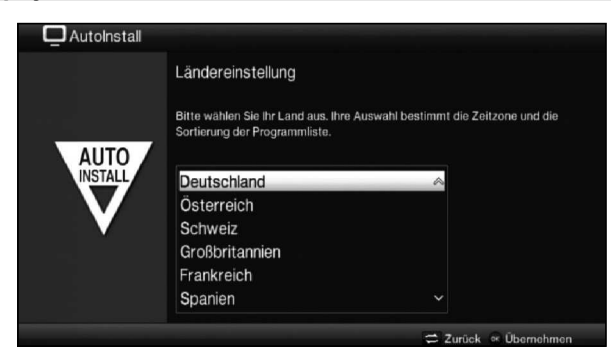

- > Sélectionnez à l'aide des **touches fléchées** le pays dans lequel l'appareil sera utilisé (Ländereinstellung).
- $\overline{L}$  L'heure, ainsi que les heures d'hiver ou d'été sont automatiquement réglées en fonction de votre choix. De plus, ce réglage lance le tri automatique des chaînes dans l'assistant d'installation, puis une recherche de programmes.
- > Appuyez sur  $OK$  pour confirmer votre choix.

## **Sortie AV**

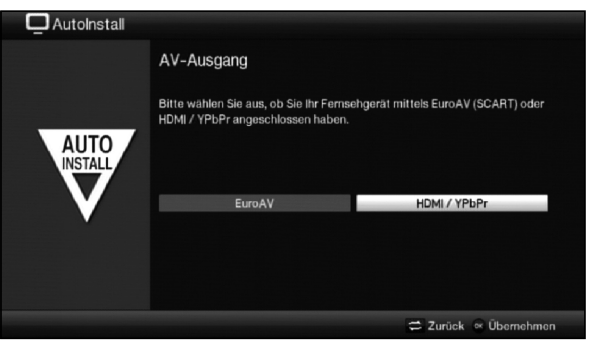

- > Choisissez avec les **touches fléchées droite/gauche**, si vous avez raccordé votre terminal à votre téléviseur à l'aide d'un câble Péritel (EuroAV) ou d'un câble HDMI/YPbPr.
- > Appuyez sur  $OK$  pour confirmer votre choix.

#### **Format d'image**

- > Paramétrez à l'aide des **touches fléchées droite/gauche** le format d'image (Bildformat) du téléviseur raccordé.
- $\overline{L}$  L'ajustement de l'image au téléviseur s'effectuera automatiquement conformément à votre sélection.

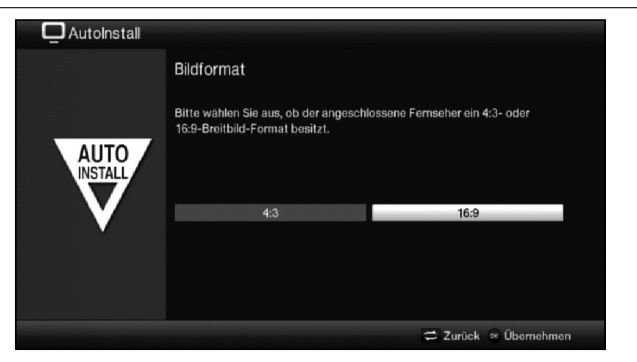

 $\geq$  Confirmez avec **OK**, pour accepter votre choix.

#### **Signaux d'antenne**

Ce point de l'assistant d'installation vous permet de déterminer le nombre de lignes d'alimentation d'antenne branchées au terminal.

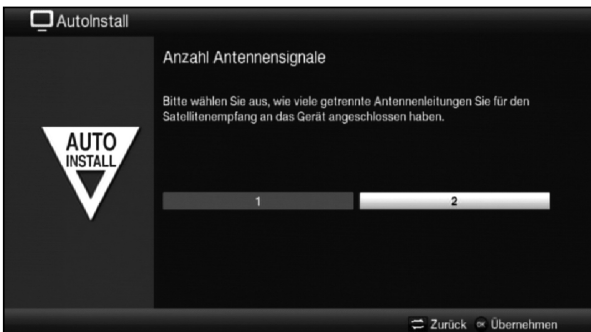

- > Indiquez à l'aide des touches fléchées droite/gauche, si vous avez branché 1 ou 2 signaux d'antenne.
- > Confirmez avec OK, pour accepter votre choix.

#### **Configuration de l'antenne**

Durant cette étape de l'installation, vous pouvez adapter le réglage de votre terminal de réception numérique à la configuration de votre antenne satellite.

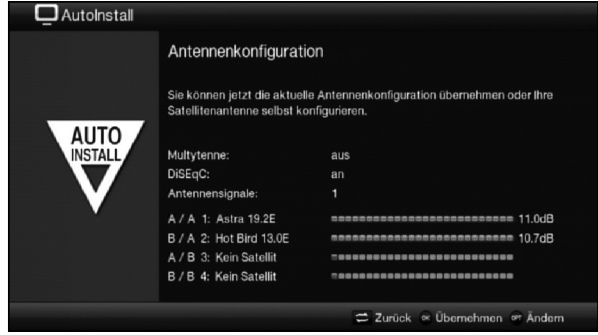

- > Si vous souhaitez accepter le réglage d'antenne standard, appuyez sur OK.
- > Si la configuration de votre installation de réception ne correspond pas au réglage standard, appuyez sur le **bouton d'option**.
- > Procédez aux réglages de l'antenne conformément à votre installation de réception, appuyez ensuite sur la touche Retour, pour revenir à une vue d'ensemble de la configuration de l'antenne.
- > Confirmez ensuite avec OK, pour accepter les réglages.

#### **Configuration réseau**

Une vérification automatique de la configuration réseau s'effectue lors de cette étape.

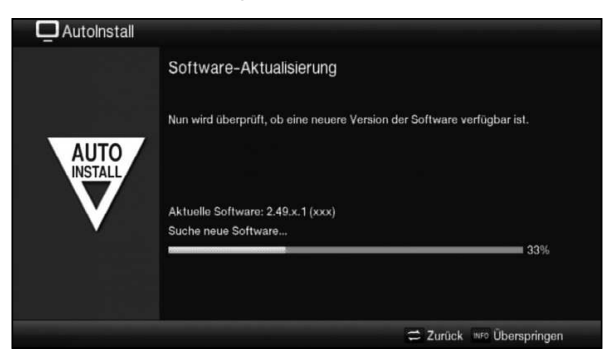

- > Si vous souhaitez passer cette vérification, appuyez sur la touche **Info**.
- > Si vous souhaitez vérifier ou modifier les paramètres du réseau, appuyez sur le bouton d'option.

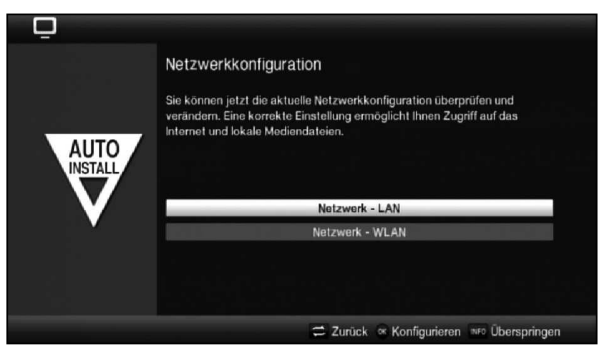

- > Choisissez à l'aide des **touches fléchées haut/bas**, si vous souhaitez configurer un réseau local (réseau LAN) ou sans fil (réseau WLAN) et appuyez sur OK.
- > Procédez maintenant aux réglages des paramètres du réseau.
- > Appuyez ensuite sur la touche **Info**, pour accepter ces réglages. La vérification de la configuration réseau s'effectuera alors à nouveau.

## **Actualisation du logiciel**

Le terminal de réception numérique vérifie maintenant si une nouvelle version du logiciel est disponible pour l'appareil. Dans un tel cas, vous pouvez alors effectuer une mise à jour automatique du logiciel.

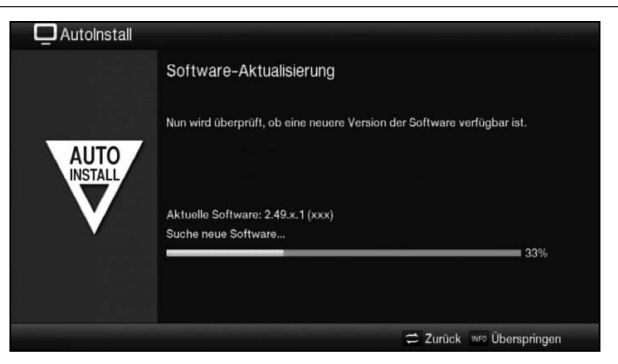

- > Si vous ne souhaitez pas attendre la recherche d'un nouveau logiciel ou, le cas échéant, le chargement du logiciel, vous pouvez passer cette étape en appuyant sur la touche Info.
- $\overline{L}$  Si vous avez passé l'étape de la recherche d'une nouvelle version du logiciel et/ou de son actualisation, votre appareil effectuera alors un nouveau test et téléchargera automatiquement le logiciel à l'heure paramétrée sous réserve que la fonction reste activée et que l'appareil se trouve à cet instant en mode veille.
- > S'il n'y a pas de nouvelle version du logiciel disponible, vous accédez à l'étape suivante de l'assistant d'installation en appuyant sur la touche OK.
- > Par contre, si un nouveau logiciel est disponible pour l'appareil, appuyez sur OK pour lancer la mise à jour automatique du logiciel.
- $\Omega$  Le message suivant apparaît alors à l'écran "Mise à jour du logiciel, veuillez patienter" ("Software Aktualisierung, bitte haben Sie etwas Geduld") ainsi qu'une barre de progression vous informant sur la progression du processus de téléchargement. Deux autres barres de progression apparaissent ensuite et vous informent sur la progression de chacune des étapes de la mise à jour au sein de l'appareil. L'AutoInstall se poursuivra ensuite.

#### **Recherche de chaînes / ISIPRO**

Vous disposez de différentes possibilités pour rechercher de nouvelles chaînes ou actualiser la liste de programmes. Grâce à la fonction "Liste de programmes ISIPRO", vous pouvez télécharger par satellite une nouvelle liste de programmes ou effectuer une recherche de chaînes.

> Pour télécharger une liste de programmes actuelle, sélectionnez à l'aide des **touches** fléchées haut/bas la ligne Actualisation de la liste de programmes ISIPRO (ISIPRO - Programmlistenaktualisierung).

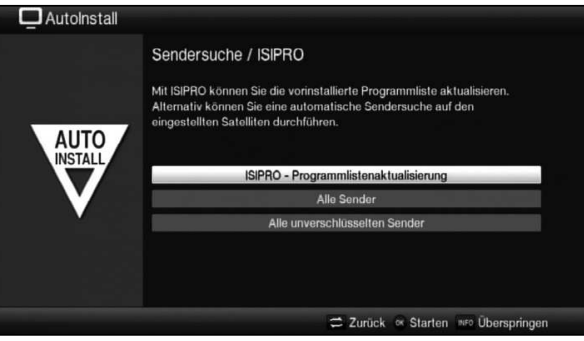

- > Pour télécharger une liste de programmes à jour disponible, sélectionnez à l'aide des touches fléchées haut/bas la ligne Actualisation de la liste de programmes ISIPRO (ISIPRO - Programmlistenaktualisierung) et démarrez le processus en appuyant sur OK.
- $\overline{L}$  La La liste de programmes actuelle est maintenant téléchargée par satellite. Veuillez ensuite tenir compte des indications s'affichant à l'écran et respecter les explications**.**
- > Si vous préférez lancer une recherche de chaînes plutôt qu'une mise à jour par satellite de la liste de programmes ou si le signal de réception DVB-S n'a pas été configuré, sélectionnez à l'aide des touches fléchées haut/bas le champ Toutes les chaînes (Alle Sender) ou Toutes les chaînes non cryptées (Alle unverschlüsselten Sender), puis démarrez la recherche de chaînes en appuyant sur OK.
- $\overline{I}$  Durant cette recherche, tous les satellites paramétrés dans votre configuration d'antenne recherchent des programmes. Ce processus peut durer plusieurs minutes. Veuillez ensuite tenir compte des indications s'affichant à l'écran.
- $\overline{I}$  Si vous passez l'étape de la recherche de chaînes/actualisation de la liste de programmes, la liste de programmes départ usine sera alors chargée.

#### **Programmes régionaux**

Certains diffuseurs émettent leurs programmes avec différents contenus régionaux. Sur cette page, vous pouvez maintenant définir vos programmes régionaux préférés. Le programme régional choisi sera automatiquement diffusé, lorsqu'en changeant de chaîne vous sélectionnerez le diffuseur correspondant.

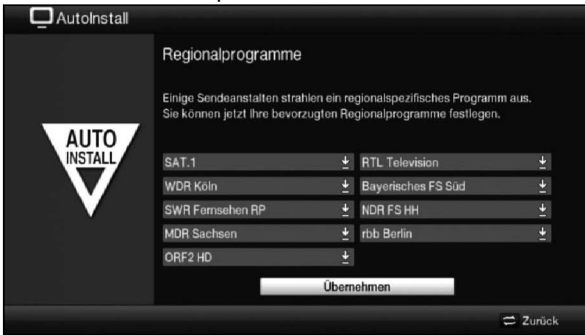

- > Sélectionnez à l'aide des touches fléchées le diffuseur, pour lequel vous souhaitez paramétrer votre programme régional préféré.
- > Appuyez sur OK pour ouvrir la fenêtre des programmes régionaux disponibles pour ce diffuseur.
- > Choisissez votre programme régional préféré à l'aide des **touches fléchées haut/bas**.
- > Fermez ensuite la fenêtre en appuyant à nouveau sur la touche OK.
- > Pour accepter les programmes régionaux choisis, sélectionnez à l'aide des **touches** fléchées le champ Accepter (Übernehmen).
- $>$  En confirmant avec la touche **OK**, vous accédez à la prochaine étape de l'installation.
- $\overline{I}$  Si vous sélectionnez par la suite un autre programme régional pour un diffuseur, celuici sera dorénavant enregistré pour ce diffuseur.

## **Téléchargement des données EPG/SFI**

AutoInstall

AUTO **INSTALL** 

Votre terminal de réception numérique est équipé d'un guide électronique des programmes appelé EPG/SFI (**S**ieh**F**ern **I**nfo). Votre terminal de réception doit d'abord télécharger par satellite les données EPG/SFI pour pouvoir afficher ce guide électronique des programmes. Pour ce faire, votre terminal de réception lance le téléchargement des données EPG/SFI automatiquement après la fin de l'actualisation de la liste de programmes ou la recherche de chaînes. Le processus peut nécessiter près de 30 minutes.

> Nun werden die SFI-Daten geladen, dies kann bis zu 30 Minuten dauern. Wenn Sie nicht warten möchten, können Sie diesen Vorgang überspringen.

> > m not

SFI-Daten laden

Lade SEI-Daten

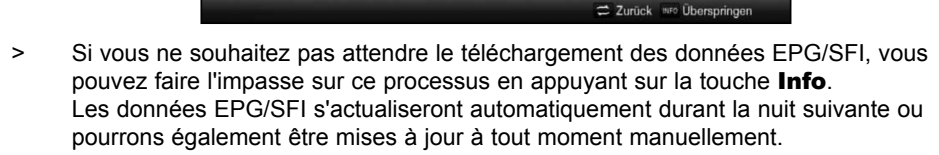

 $\Omega$  Si vous ignorez l'actualisation des données EPG/SFI, l'appareil téléchargera automatiquement les données EPG/SFI à l'heure paramétrée, sous réserve que l'actualisation EPG/SFI automatique (point 13.1 de la notice d'utilisation) reste activée et que l'appareil se trouve à cet instant en veille. Vous pouvez en outre démarrer manuellement l'actualisation à tout moment.

Installation abschließen

Ihr Gerät ist jetzt betriebsbereit.

Hauptmenü anpassen.

## **Fin de l'assistant d'installation**

 $\Box$  Autoinstall

**AUTO** 

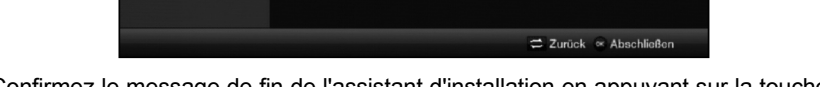

Confirmez le message de fin de l'assistant d'installation en appuyant sur la touche OK.

Diese und weitere Einstellungen können Sie jederzeit auch über das

## **7 Commande de base**

Chère client, cher client,

Les points suivants vous présentent, dans un premier temps, les commandes de base, ainsi que les étapes d'utilisation répétitives de l'appareil. Cela doit vous simplifier la lecture du guide puisque tous les points du manuel ne reprennent pas la description des étapes identiques.

Si une fonction ou un réglage de l'appareil diffère de la commande de base, la nouvelle commande sera décrite précisément à l'endroit correspondant du manuel.

Cet appareil utilise une fonctionnalité appelée "On Screen Display" (affichage à l'écran). Cette fonctionnalité simplifie l'utilisation de votre appareil puisque les touches de la télécommande peuvent couvrir plusieurs fonctions différentes, ce qui réduit le nombre de touches.

Dans cet **O**n **S**creen **D**isplay (**OSD** en abrégé), les fonctions ou réglages sélectionnés sont identifiés par un surlignage.

Une ligne est, en outre, affichée sur la partie inférieure de l'écran et décrit chacune des touches de la télécommande, ainsi que leurs actuelles fonctions.

Dans ce guide, vous distinguerez les termes représentés dans l'OSD, ainsi que les touches à utiliser du texte standard grâce aux captures d'écran présentées.

- Attention désigne une indication importante à lire attentivement, afin d'éviter toute détérioration de l'appareil, toute perte de données ou tout fonctionnement indésirable.
- $\overline{u}$  Astuce désigne une indication relative à la fonction présentée, ainsi qu'une autre fonction liée et éventuellement à respecter, avec ses références dans le manuel.

## **7.1 Mise en marche/ arrêt de l'appareil**

- > Si l'appareil est en veille, vous pouvez le mettre en marche en appuyant sur la touche Marche/veille de la télécommande ou de l'appareil.
- > Pour arrêter l'appareil, appuyez sur la touche **Marche/veille**, le mode de disponibilité est alors activé.

## **7.2 Consultation du menu principal et navigation dans les menus/ fonctions**

L'exemple suivant explique la façon dont vous pouvez accéder au menu principal et ouvrir un sous-menu. Le but de cet exemple est d'ouvrir le menu **Réglages de l'image** (Bildeinstellung).

> Appuyez sur la touche **Menu**, le menu principal apparaît à l'écran.

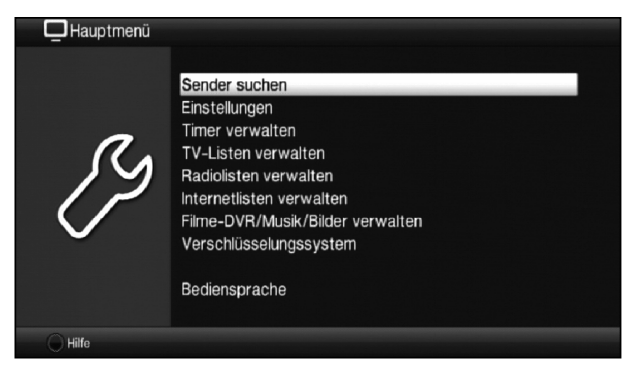

> Sélectionnez la rubrique Réglages (Einstellungen) en déplaçant le curseur au moyen des touches fléchées.

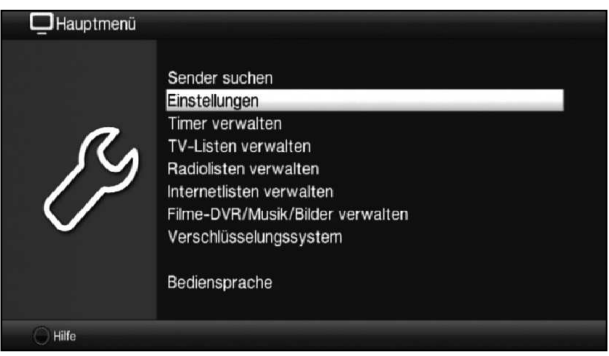

> Appuyez sur la touche OK pour ouvrir le menu Réglages (Einstellungen).

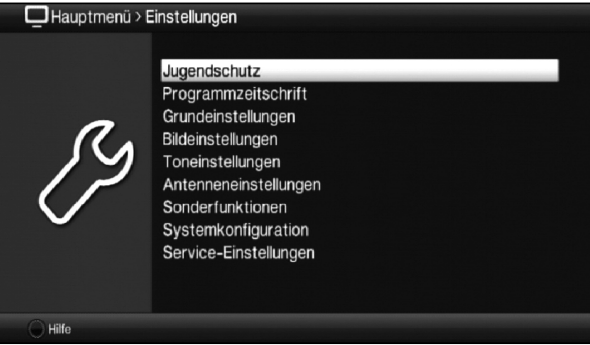

> Sélectionnez maintenant l'entrée **Réglages de l'image** (Bildeinstellungen) au moyen des touches fléchées haut/bas.

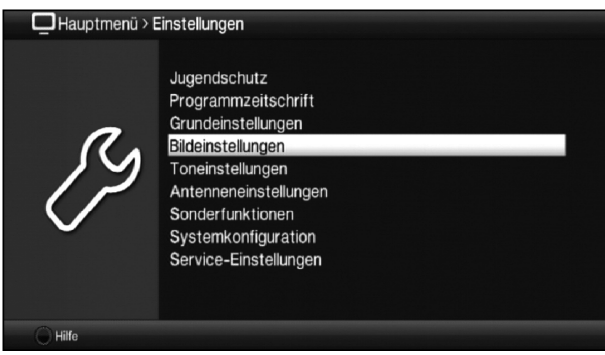

> Confirmez au moyen de la touche OK ; le menu Réglages de l'image (Bildeinstellungen) s'affiche.

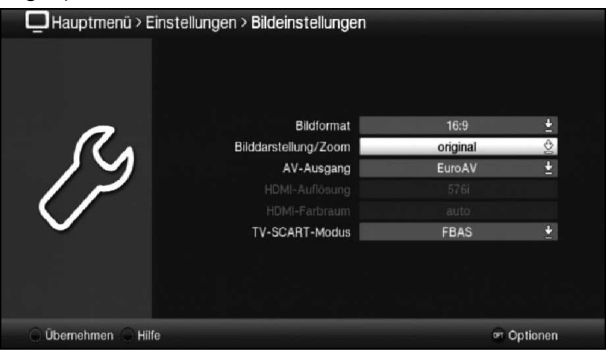

- $\overline{u}$  De même que vous devez sélectionner une entrée d'un sous-menu pour l'ouvrir, vous pouvez également sélectionner des rubriques pour modifier les paramètres correspondants.
- $\Omega$  Dans certains menus, vous devez sélectionner les entrées des menus en déplaçant le curseur latéralement. Pour ce faire, appuyez sur les **touches fléchées gauche**/ droite.
- $\overline{L}$  Les **touches fléchées haut/bas** permettent de déplacer le curseur ligne par ligne et les touches **page haut/bas** de déplacer le curseur page par page vers le haut ou le bas.
- $\overline{I}$  Vous voyez ce qu'on appelle le chemin de menus dans la ligne supérieure du menu. Celui-ci vous indique le menu dans lequel vous vous trouvez actuellement et la manière dont vous y avez accédé. Dans l'exemple présenté, le chemin est le suivant : Menu principal > Réglages > Réglages de l'image (Hauptmenü > Einstellungen > Bildeinstellungen). Les chemins de menus seront indiqués tout au long de ce guide, vous saurez ainsi comment accéder à chacun des menus avec les paramètres décrits.
- $\overline{L}$  L'affichage de la touche de fonction **bleue Aide** (Hilfe) dans la ligne inférieure de l'écran vous permet d'accéder à une page d'aide, en appuyant sur la touche et de refermer celle-ci, en appuyant de nouveau sur la touche.

## **7.3 Accepter les réglages/ quitter les menus et les fonctions**

Dans certains menus et fonctions, les modifications effectuées doivent être acceptées manuellement pour être sauvegardées. Si vous ne sauvegardez pas les menus ou les fonctions manuellement, ils reprennent automatiquement les valeurs qu'ils avaient avant modification lorsque vous les quittez.

- $\Omega$  S'il figure un champ Accepter (Übernehmen) ou la touche de fonction verte intitulée **Accepter** (Übernehmen) dans la ligne inférieure de l'écran, cela sousentend que vous devez accepter manuellement les modifications effectuées afin de les sauvegarder.
- > Pour sauvegarder les modifications, sélectionnez **Accepter** (Übernehmen) au moyen des touches fléchées gauche/droite et confirmez avec la touche OK ou la touche de fonction verte Accepter (Übernehmen). Vous pouvez ensuite revenir au niveau supérieur du menu.

#### Autre méthode

> Appuyez sur la touche Retour (Züruck). Un message apparaît alors sur l'écran vous demandant si vous souhaitez accepter les modifications effectuées.

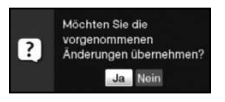

> Utilisez les touches fléchées gauche/droite pour sélectionner Oui (Ja) ou Non (Nein) et confirmez avec OK.

Selon votre choix, les modifications seront alors sauvegardées ou rejetées ; vous retournez ensuite au niveau supérieur du menu.

Autre méthode

- > Pour quitter immédiatement le menu, confirmez au moyen de la touche **Menu**. Les réglages à sauvegarder manuellement sont alors annulés.
- $\overline{I}$  Quand la touche de fonction verte Accepter (Übernehmen) n'est pas affichée dans la ligne inférieure de l'écran, les modifications seront automatiquement sauvegardées lorsque vous quittez le menu.

## **7.4 Modification d'un réglage**

Vous pouvez effectuer vos réglages au moyen de la flèche de sélection, de la liste de sélection, de la saisie numérique et du clavier virtuel. L'appareil précise la méthode à utiliser pour changer un réglage sélectionné. Celle-ci peut être identifiée grâce aux symboles indiqués ci-dessous :

- $\&$  Flèche de sélection(point 7.4.1) Les flèches apparaissent sur le côté droit ou gauche de la sélection.
- $\stackrel{\triangle}{\sim}$  Liste de sélection (point 7.4.2) Le symbole apparaît sur le côté droit de la sélection.
- 2222 Saisie numérique (point 7.4.3)
- **E Clavier virtuel** (point 7.4.4) Le symbole apparaît sur le côté droit de la sélection.

## **7.4.1 Flèche de sélection**

 $>$  Si les symboles  $\&$  et  $\&$  apparaissent à gauche et à droite de la valeur du réglage, cela signifie que vous pouvez modifier celle-ci au moyen des touches fléchées gauche/droite.

## **7.4.2 Liste de sélection**

Quand le symbole  $\stackrel{\text{{\tiny def}}}{=}$  apparaît à droite de la valeur du réglage, vous pouvez modifier celle-ci au moyen de la liste de sélection.

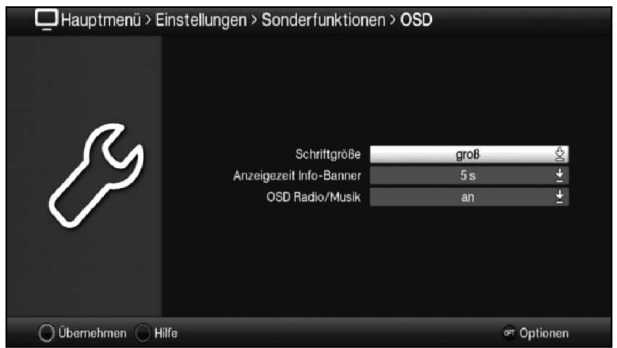

> Appuyez sur OK pour accéder à la liste de sélection.

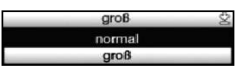

> Utilisez les **touches fléchées haut/bas** pour sélectionner le réglage souhaité.

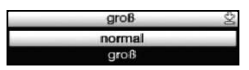

- $\overline{L}$  Les **touches fléchées haut/bas** permettent de déplacer le curseur ligne par ligne et les touches **page haut/bas** de déplacer le curseur page par page vers le haut ou le bas.
- $>$  Confirmez avec OK, la liste de sélection se ferme et le réglage choisit apparaît dans le menu.

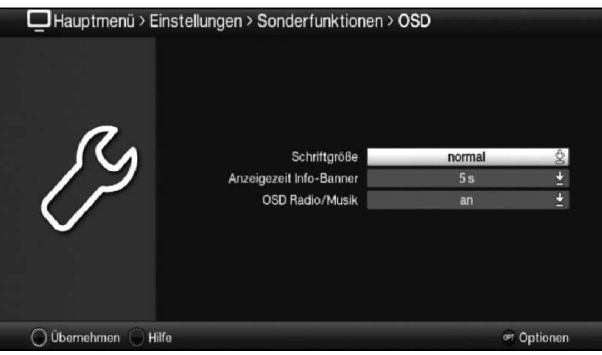

#### **7.4.3 Entrée numérique**

- > Utilisez les **touches numériques** pour entrer le nouveau réglage souhaité si une sélection présente des points d'interrogation 2222 ou une valeur numérique comme 12109  $et \_0$ .
- $\Omega$  Veillez à saisir le même nombre de chiffres que celui indiqué à l'écran. En d'autres termes, si une valeur à cinq chiffres (p. ex. "10600") est requise alors que la valeur que vous voulez saisir ne comporte que quatre chiffres (p. ex. "9750"), vous devez entrer un "0" pour chaque caractère non utilisé. Ainsi, dans cet exemple, vous devez entrer "09750".

# FR

## **7.4.4 Clavier virtuel**

Le symbole  $\bar{\mathcal{E}}$  apparaissant à droite de la valeur paramétrée indique que les modifications doivent être effectuées au moyen du clavier virtuel. Cette méthode de saisie vous propose trois types de clavier différents.

Vous pouvez à tout moment utiliser un clavier appelé AZERTY, un clavier alphabétique mais également un clavier SMS.

Le fonctionnement du clavier AZERTY est identique à celui du clavier alphabétique. Ces claviers se différencient uniquement par l'ordre des lettres, des chiffres, des caractères et des symboles.

> Appuyez sur la touche OK pour ouvrir le clavier virtuel. Le clavier de type alphabétique apparaît à l'écran.

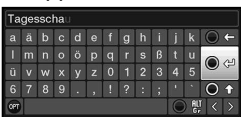

> Pour passer au clavier AZERTY ou revenir au clavier alphabétique, appuyez sur la touche Option.

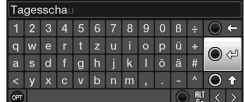

Vous pouvez maintenant saisir le terme souhaité comme indiqué ci-après.

Touches fléchées : permettent de déplacer le curseur sur les touches du

clavier virtuel. OK : Le caractère sélectionné est inséré dans ou à la suite du terme ou la fonction sélectionnée sur le clavier est exécutée. / Touche de fonction jaune : Permet de permuter le clavier entre majuscules et minuscules. **EXE** / Touche de fonction **rouge** : Pour supprimer le caractère devant le curseur bleu, appuyez sur cette touche ; pour supprimer toute l'entrée, maintenez la touche enfoncée. **Ord** / Touche de fonction **verte** : permet de valider le terme saisi. **OM** / Touche de fonction **bleue** : Permet de passer aux caractères alternatifs. : permet de déplacer le curseur bleu au niveau du terme.

L'utilisation du clavier SMS, qui peut intervenir à tout moment, s'effectue via les **touches** numériques du clavier alphabétique et AZERTY. Les touches colorées conservent les mêmes fonctions que celles précédemment décrites.

- > Appuyez sur une des **touches numériques 0 9** pour sélectionner les différentes lettres, chiffres, caractères et symboles. La première fois que vous appuyez sur une **touche numérique**, la première lettre de la plage de caractères est sélectionnée.
- > À chaque fois que vous appuyez sur la même **touche numérique**, la sélection se décale d'un champ vers la droite.

Appuyez ainsi jusqu'à atteindre le caractère souhaité. Après un bref instant, celui-ci est ajouté au terme saisi.

Les différentes touches numériques sont affectées aux lettres, chiffres, caractères et symboles présentés ci-après.

 $\blacksquare$  @ 0 , ! ? : ; ( ) \ / ' < >  $\mathbf{0}$ :

- $1<sup>1</sup>$  $\blacksquare$  - 1 + = # & \* "
- $2:$ a b c 2 ä a ă á â ć ç
- $3$ flef 3 ð e é
- $\mathbf{A}$ .  $g h i 4 \check{g} i + \hat{i}$
- 5 :  $\mathbf{F}$  k 1 5  $\uparrow$  r
- $6<sup>°</sup>$ m n o 6 ö ó ń ñ ň ő ø õ
- $7 \cdot$  $\boxed{9}$  q r s 7  $\boxed{6}$  ś ș š ř
- 8 : Tuv8üüttüü
- 9 :  $W$  x y z  $9$  ż ź ý ž
- $\Theta$  Si vous êtes parvenu au champ souhaité grâce au curseur, vous pouvez lancer directement la sélection du caractère suivant puisque, dans ce cas, le caractère s'ajoute directement au terme.
- $\boxed{I}$  Si vous voulez poursuivre la sélection d'un caractère affecté à la même **touche** numérique, appuyez sur la touche fléchée droite pour ajouter le caractère précédemment sélectionné au terme.

## **7.5 Sélection d'option**

Dans certains menus et modes de fonctionnement (tels que le mode TV, la lecture d'images et de musique, etc.), la sélection d'options vous donne la possibilité de consulter des fonctions et options supplémentaires.

> En appuyant sur la touche **Option**, vous ouvrez la sélection d'options située dans le coin inférieur droit de l'écran. La sélection d'options présentée dans cet exemple est la liste de programmes.

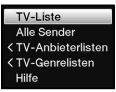

- > Chaque fois que vous appuyez sur la touche **Option**, le curseur passe à la ligne suivante.
- $\Omega$  Vous pouvez sélectionner certaines options directement dans cette fenêtre. D'autres options, pour lesquelles il existe plusieurs choix inférieurs, se trouvent dans des groupes d'options. Sélectionnez un de ces groupes d'options et une nouvelle fenêtre s'ouvrira automatiquement à gauche.

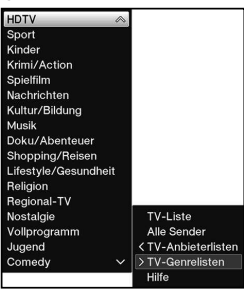

- > Au sein du groupe d'options, utilisez les **touches fléchées haut/bas** pour sélectionner une des options disponibles.
- $\Omega$  Les **touches fléchées haut/bas** permettent de déplacer le curseur ligne par ligne et les touches **page haut/bas** de déplacer le curseur page par page vers le haut ou le bas.
- > Appuyez sur la touche OK pour valider l'option sélectionnée et quitter la sélection d'options.
- > Si vous ne souhaitez pas sélectionner d'options et voulez, au contraire, quitter la sélection d'options sans effectuer de modifications, appuyez plusieurs fois sur la touche Option jusqu'à ce qu'elle s'affiche.

# **8 Utilisation**

## **8.1 Mise en marche**

> Allumez le terminal de réception numérique en appuyant sur la touche **Marche**/ veille de l'appareil ou de la télécommande.

## **8.2 Arrêt**

- > L'appareil s'éteint à nouveau lorsque vous appuyez sur sa touche **Marche/veille** ou sur celle de la télécommande.
- > L'appareil se trouve alors en mode de disponibilité (Standby = veille) et l'heure est affichée à l'écran.

Dans le cas contraire, cela signifie qu'elle n'a pas encore été transmise à l'appareil. Pour ce faire, mettez l'appareil en marche et laissez une émission pendant environ 30 secondes, p. ex. TF1 pour que l'heure soit automatiquement transmise à l'appareil.

## **8.3 Sélection de chaînes**

## **8.3.1 À l'aide des touches haut/bas**

> Faites défiler les chaînes à l'aide des **touches fléchées haut/bas** du terminal de réception ou des touches **Programmes +/-** de la télécommande.

## **8.3.2 À l'aide des touches numériques**

> Saisissez le numéro de la chaîne souhaitée à l'aide des **touches numériques**.

Par exemple :

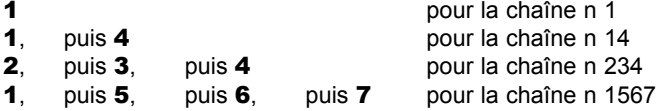

Lors de la saisie d'un numéro de chaîne à plusieurs chiffres, vous disposez d'environ 3 secondes après l'enfoncement d'une touche pour compléter la saisie.

Si vous voulez saisir un numéro à un, deux ou trois chiffres, vous pouvez accélérer la procédure de commutation en maintenant la touche du dernier chiffre enfoncée ou en appuyant sur OK.

## **8.3.3 À l'aide du navigateur (liste de programmes)**

 $>$  Confirmez avec  $\mathbf{OK}$ 

Le navigateur de la liste des programmes apparaît. Le mode TV affiche uniquement des programmes TV et le mode radio des programmes radio. Le programme actuellement sélectionné est souligné.

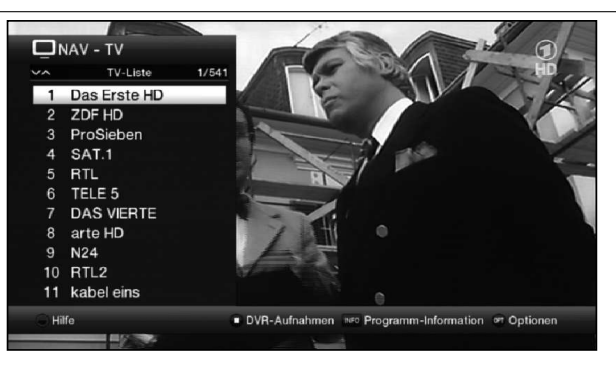

> Pour obtenir des informations supplémentaires sur l'émission en cours, appuyez sur la touche Info.

#### **8.3.3.1 Sélectionner une chaîne**

- > Sélectionnez maintenant la chaîne souhaitée à l'aide des **touches fléchées haut/** bas, des touches page haut/bas, ainsi que des touches numériques.
- > En appuyant sur la touche OK, le programme souligné est sélectionné.

#### **8.3.3.2 Sélectionner une liste**

Votre appareil dispose de différentes listes de programmes pour faciliter la recherche des chaînes. Vous pouvez sélectionner vos listes de favoris ou afficher la liste complète de chaînes classée par ordre alphabétique, par **fournisseur** ou par catégorie.

- > Confirmez avec OK La liste active s'affichera alors.
- > La **sélection d'options** vous permet maintenant d'ouvrir la liste de programmes souhaitée : liste des favoris (TV-Liste), liste Astra (Astra-Liste), listes par fournisseur (Alle Sender), listes par catégorie (TV-Anbieterlisten) et liste complète (TV-Genrelisten).

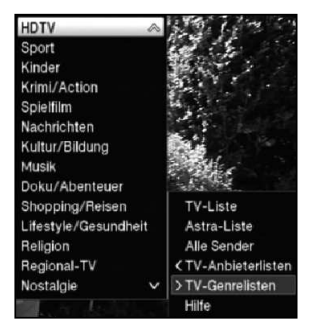

#### **8.3.4 Sélectionner un programme régional**

Au cours de la première installation de certaines chaînes, vous avez sélectionné vos chaînes régionales préférées. Si vous paramétrez maintenant une de ces chaînes, un message s'affiche dans votre fenêtre d'information vous indiquant que d'autres programmes régionaux sont disponibles.

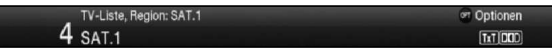

> La sélection d'options vous permet de choisir entre les différents programmes régionaux présentés sous Région (Region).

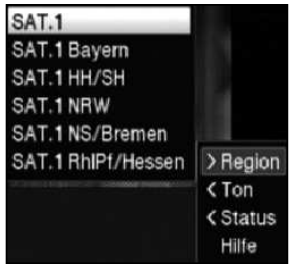

 $\Omega$  Le programme régional sélectionné est alors défini comme le programme régional préféré pour ce diffuseur.

## **8.3.5 Consultation de programmes verrouillés**

Lorsqu'un programme a été verrouillé par le contrôle parental, le message suivant apparaît à l'écran Code PIN de l'appareil (Geräte PIN).

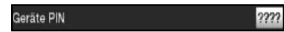

> Saisissez votre code PIN à l'aide du **touchés numériques**. Vous pouvez alors visionner le programme souhaité.

```
ou
```
- > Passez à un programme non verrouillé.
- $\overline{L}$  Dans le cas où le contrôle parental global est activé, le code PIN vous sera demandé dès que vous passez à un programme verrouillé. Pour augmenter votre confort d'utilisation, vous n'aurez à saisir le code PIN de l'appareil qu'une seule fois durant une session de visionnage.
- $\Omega$  Pour ce faire, veuillez également respecter les instructions et les réglages relatifs au contrôle parental global et personnalisable (TechniFamily).

## **8.3.6 Retour au dernier programme sélectionné**

- > En appuyant sur la touche **Retour** de la télécommande, vous retournez au dernier programme sélectionné.
- > En appuyant à nouveau sur la touche, vous réaffichez le programme que vous étiez en train de regarder avant de changer.

## **8.3.7 Commutation TV/radio**

- > La touche TV/radio vous permet de passer du mode TV au mode radio et inversement.
- $\overline{L}$  En mode radio, l'appareil s'allume sur la dernière station radio écoutée.
- $\Theta$  Vous pouvez également passer du mode TV au mode radio.

## **8.3.8 Fenêtre d'information**

Après chaque changement de chaîne, une fenêtre d'information s'affiche à l'écran pour une durée.

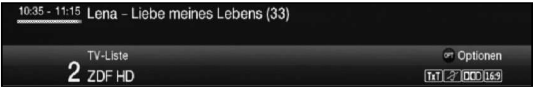

Cette fenêtre d'information indique le numéro et le nom de la chaîne actuellement visionnée, le titre de l'émission en cours ainsi que la liste de chaînes momentanément active.<br> $\begin{bmatrix} \vec{t} \end{bmatrix}$  La barre de progression de couleur jaune indique la durée déjà écoulée de l'a

 La barre de progression de couleur jaune indique la durée déjà écoulée de l'émission en cours. Quand le début de la barre de progression est rouge, cela signifie que l'émission a commencé trop tôt. Si elle se termine en rouge, l'émission en cours a dépassé le temps prévu.

D'autres caractéristiques du programme sont également indiquées :

Par exemple :

- **Bu** pour le télétexte
- **169** pour les émissions en 16/9
- **pour les programmes cryptés**
- **PD** pour les diffusions Dolby Digital
- **a** pour les sous-titres
- pour le HbbTV

L'heure actuelle est en outre affichée en haut à droite de l'écran.

## **8.4 Réception de programmes cryptés**

> Insérez la carte à puce CONAX dans la fente correspondante du lecteur de carte intégré. (puce dorée orientée vers le bas et dans le sens d'insertion)

ou

- > Insérez un module CI / CI+ dans l'emplacement.
- > Insérez la carte à puce dans le lecteur de carte du module CI / CI+. Veillez à insérer la carte à puce en orientant la puce dorée vers la partie supérieure dans le sens d'insertion.

## **8.5 Réglage du volume**

Vous avez la possibilité de régler le volume de votre terminal de réception numérique. Cela facilite le maniement du terminal, puisque vous avez toutes les fonctions importantes sur une télécommande et n'avez que rarement besoin d'utiliser la télécommande de votre téléviseur.

> Réglez le volume de votre téléviseur au moyen de la touche à bascule Volume + pour augmenter le volume ou au moyen de la touche à bascule **Volume** - pour le baisser.

#### **8.5.1 Arrêt temporaire du son**

- > En appuyant sur la touche **Son marche/arrêt**, le son sera momentanément mis en sourdine puis restitué si vous appuyez une nouvelle fois sur la touche.
- $\boxed{L}$  Le symbole  $\boxed{A}$  s'affiche en haut à droite de l'écran, lorsque le son est temporairement arrêté.

## **8.6 Sélectionner une autre langue / une autre option audio**

Pour certaines chaînes, vous avez la possibilité de sélectionner une autre option audio (Dolby Digital, stéréo, canal audio 1 ou canal audio 2) ou une autre langue.

> La **sélection d'options** vous permet de sélectionner la langue/ l'option audio souhaitée sous l'option Son (Ton).

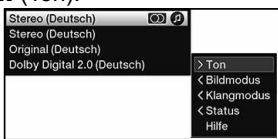

## **8.7 Arrêt sur image**

- > Appuyez sur la touche **Arrêt sur image** pour créer un instantané de l'image actuellement diffusée.
- > En appuyant une nouvelle fois sur la touche, vous retournez au mode de fonctionnement normal.
- $\Theta$  Le son continue à être diffusé normalement pendant l'arrêt sur image.

## **8.8 Télétexte**

Votre appareil peut afficher des informations de type télétexte sur les chaînes qui diffusent des données via télétexte. La disponibilité de ces informations est signalée dans la fenêtre d'information par le symbole **...** 

- > Choisissez le programme dont vous voulez afficher les informations télétexte.
- > En appuyant sur la touche Télétexte, vous activez le télétexte. Si la chaîne sélectionnée envoie des informations de type télétexte, ces dernières seront affichées en page (Vue d'ensemble).

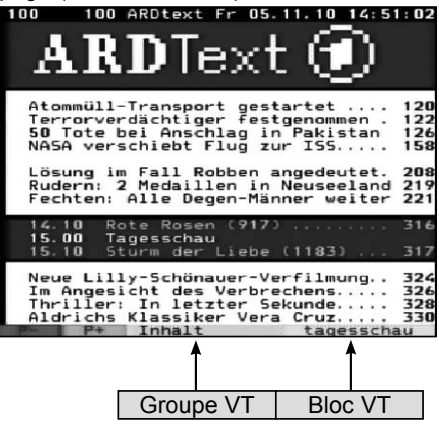

## **8.8.1 Sélection des pages**

- > Utilisez le **touché numérique** allant de 0 à 9 pour saisir le numéro de page à trois chiffres de la page télétexte souhaitée.
- > Utilisez les touches de fonction de **couleur** pour ouvrir les pages affichées dans les champs correspondants.

## **8.9 HbbTV**

 $\boxed{L}$  La HbbTV (Hybrid broadcast broadband TV) est une technologie permettant d'établir une liaison entre des contenus radiodiffusés et Internet. Elle permet ainsi l'utilisation de services à valeur ajoutée et d'offres multimédia des diffuseurs.

Le symbole **and** affiché dans la fenêtre d'information montre la mise à disposition d'une application HbbTV par le diffuseur.<br> $(i)$  | a représentation et l'utilisation

- La représentation et l'utilisation de l'application HbbTV sont déterminées par les données reçues. En règle générale, les commandes de base s'effectuent comme indiqué ici..
- > Lancez un programme émettant des données HbbTV. La disponibilité de ces données est signalée par le symbole **and** affiché dans la fenêtre d'information. Après quelques secondes, un message s'affiche en bas à droite de l'écran, qui indique la présence de contenus HbbTV.
- $\ge$  Lancez l'application HbbTV en appuyant sur la touche de fonction **rouge**.<br> $\begin{bmatrix} i \end{bmatrix}$  La vitesse de la connexion Internet peut entraîner de petites interruptions of
- La vitesse de la connexion Internet peut entraîner de petites interruptions ou des temps de réaction un peu longs.
- > Vous pouvez bouger le curseur au sein de l'application HbbTV avec les **touches** fléchées ou les touches représentées.
- > A l'aide de la touche OK, acceptez le point sélectionné et ouvrez-le à condition qu'il existe des sous-rubriques pour ce point.
- > Pour quitter l'application HbbTV, appuyez sur la touche **Retour** ou comme indiqué dans l'application elle-même, appuyez sur la touche de couleur représentée.
- $\overline{u}$  Pour ce faire, veuillez absolument tenir compte des indications écrites et iconographiques présentes à l'écran.

## **8.10 Barre des applications**

- $\Omega$  Les applications sont de petits programmes d'aide graphiques (outils) qui s'affichent sur votre écran. Elles offrent les fonctionnalités les plus diverses comme des prévisions météo, les cours de la bourse, les actualités sportives, etc.
- > Appuyez sur la **touche WWW**, pour afficher la barre des applications.

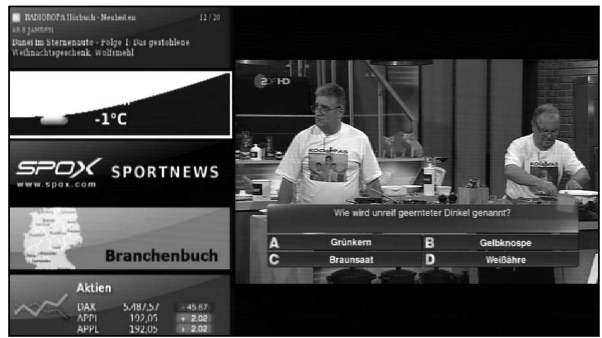

- > Sélectionnez l'application que vous souhaitez consulter au moyen des **touches** fléchées.
- $>$  Ouvrez l'application sélectionnée (p.ex. les prévisions météo) en appuyant sur **OK**.

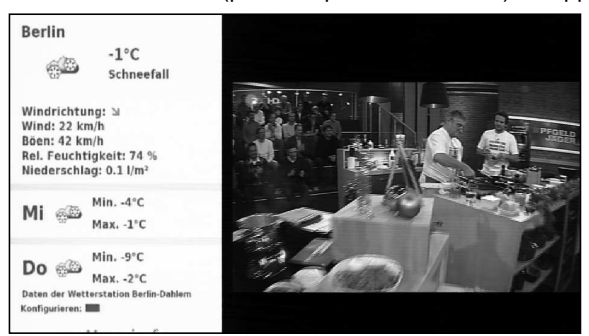

- > Ensuite, le fonctionnement est différent pour chaque application. Vous devez ainsi vous conformer aux messages s'affichant à l'écran.
- > Pour retourner à la barre des applications, utilisez la touche Retour.
- > Pour retourner au fonctionnement normal, appuyez une nouvelle fois sur la touche Retour.

## **8.11 Sous-titres**

Si vous lancez une émission diffusée avec des sous-titres, la fenêtre d'information affiche le symbole suivant  $\mathbb{Z}$ .

> La sélection d'options vous permet de sélectionner sous l'option Sous-titres le mode de présentation des sous-titres.

## **8.12 Zoomer**

- > Appuyez sur la touche **Zoom/Format** pour sélectionner l'un des différents formats prédéfinis (d'origine, optimal, optimal 16:9, plein zoom et stretch).
- > Pour désactiver le zoom, procédez de la même manière.

La fonction zoom reste activée jusqu'à ce que vous la désactiviez ou que l'appareil passe en mode veille.

## **8.13 Fonction PIP (image dans l'image)**

Votre terminal de réception dispose d'une fonction appelée PIP (PiP = Picture in Picture = image dans l'image). Elle vous permet d'afficher une deuxième petite image (image PiP) dans l'image principale.

## **8.13.1 Ouvrir le mode PIP**

> En appuyant sur la touche PIP, vous activez le mode "Image dans l'image".

Image principale Image PiP

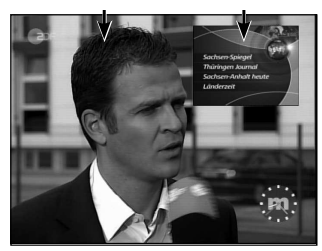

## **8.13.2 Intervertir les images PIP**

> Appuyez sur la touche **Retour** pour échanger les deux images. L'image PiP/PaP devient l'image principale et inversement.

## **8.13.3 Désactiver le mode PIP**

> Vous pouvez quitter la fonction PiP aussi bien en appuyant sur la touche PiP, que sur la touche TV/Radio.

## **8.14 Guide électronique des programmes EPG/SFI (SiehFern Info)**

Votre terminal de réception numérique est équipé d'un guide électronique des programmes. Vous pouvez par ce biais afficher à l'écran les informations relatives à un ou plusieurs programmes.

Vous aurez ainsi très rapidement une vue d'ensemble des émissions en cours, des émissions du jour ou des jours suivants.

## **8.14.1 Consultation du guide électronique des programmes**

- > Appuyez sur la touche **EPG/SFI** pour accéder au guide électronique des programmes*.*
- $\overline{L}$  Le guide électronique des programmes s'affiche dans la catégorie de départ. Par défaut, la catégorie de départ Vue d'ensemble est sélectionnée.

## **8.14.2 Vue d'ensemble EPG/SFI**

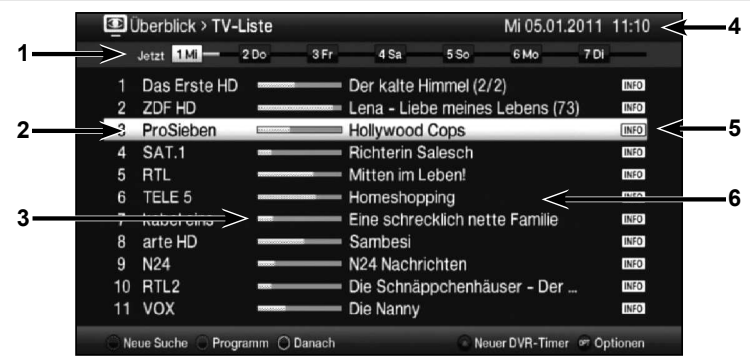

FR

- **1** Période d'affichage > indique la période de présentation des émissions. Barre de temps > présentation graphique de la période d'affichage au moyen d'une barre de progression.
- **2** Nom de l'émission et de la chaîne de diffusion au sein de la liste de programmes active.
- **3** Barre de progression ou heure de début/de fin de l'émission diffusée.
- **4** Date et heure du jour.
- **5** Indique que des informations complémentaires sont disponibles pour cette émission.
- **6** Émissions des chaînes.
- > Pour accéder aux différents affichages et fonctions SFIplus, utilisez la **sélection** d'options, ainsi que les touches de fonction affectées figurant dans la partie inférieure de l'écran.
- > Les touches fléchées droite/gauche, les touches fléchées haut/bas et la touche **page haut/bas** vous permettent d'avancer ou de reculer la période d'affichage ou de déplacer la sélection.
- > Pour quitter le guide électronique des programmes, appuyez sur la touche EPG/SFI*.*

## **8.15 Enregistrements via la minuterie**

Votre appareil dispose des minuteries suivantes :

#### 1. Minuterie DVR

Grâce à cette fonction, votre terminal de réception numérique s'allumera et s'éteindra pour l'émission choisie afin d'enregistrer celle-ci en votre absence sur le support d'enregistrement paramétrée.

#### 2. Minuterie du magnétoscope numérique

Grâce à la minuterie du magnétoscope numérique, votre terminal de réception numérique s'allume et s'éteint pour l'émission choisie afin d'enregistrer celle-ci en votre absence sur un support d'enregistrement externe comme un magnétoscope numérique ou un enregistreur DVD.

#### 3. Minuterie de changement de chaîne

Si votre appareil est en fonctionnement normal, il passera à la chaîne programmée à l'heure paramétrée.

#### 4. Minuterie de réveil

Si votre appareil est en mode veille, il s'allumera sur la chaîne programmée à l'heure paramétrée.

## 5. Minuterie répétée

Pour trouver plus facilement les émissions, vous pouvez rechercher les programmes présents dans le EPG/SFI grâce à des mots-clés au choix. La fonction "Minuterie répétée" vous permet de générer automatiquement les enregistrements DVR des émissions trouvées. La mise à jour des données EPG/SFI n'interrompt pas ces enregistrements automatiques. Ainsi, vous n'avez plus à reprogrammer toutes les semaines l'enregistrement de nouveaux épisodes de votre série préférée.

## **8.16 Choix de la fonction**

> Appuyez sur la touche **NAV/Choix de la fonction** pour ouvrir le menu de navigation (**Menu NAV**), afin de sélectionner la fonction souhaitée.<br>NAV - Menu

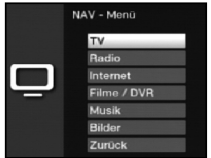

- > Sélectionnez la fonction que vous désirez consulter à l'aide des **touches fléchées** haut/bas.
	- TV Mode TV : Lecture des programmes TV.

Radio Mode Radio : Lecture des programmes radio.

- Internet Mode Internet : Consultation des liens Internet présents dans la liste Internet.
- Films/DVR Navigateur films/DVR : Consultation de titres MPEG2, de fichiers VOB, TS ou TS4 ou DIVX stockés sur un lecteur réseau débloqué ou sur un périphérique connecté au port USB.
- **Musique** Navigateur musique : Consultation de titres MP3 stockés sur un lecteur réseau débloqué ou sur un périphérique connecté au port USB.
- **Images** Navigateur images : Consultation de fichiers JPG stockés sur un lecteur réseau débloqué ou sur un périphérique connecté au port USB.
- $>$  Pour choisir la fonction sélectionnée, confirmez avec **OK**.<br> $\begin{bmatrix}\n\mathbf{i}\n\end{bmatrix}$  Pour ce faire veuillez également respecter les instructions
- Pour ce faire, veuillez également respecter les instructions et les réglages relatifs au contrôle parental global et personnalisable.

## **8.17 Internet**

Votre appareil vous permet d'accéder à Internet via une connexion à large bande existante. Pour ce faire, le terminal de réception doit être connecté au réseau local ou au WiFi via un router ADSL ou un réseau domestique.

Cet accès à Internet met à votre disposition différentes fonctionnalités Internet comme un navigateur Internet, des services interactifs, de la vidéo à la demande et le nouveau portail de services TechniSat ISIO Live.

## **8.17.1 Consultation de pages Internet via la liste de sites Internet**

- > Sortez du mode de fonctionnement normal en appuyant **deux fois** sur la touche **WWW**. ou
- > Si une page Internet est déjà ouverte, appuyez une fois sur la touche WWW. Le navigateur des listes Internet apparaît alors à l'écran. La dernière page Internet consultée est sélectionnée.

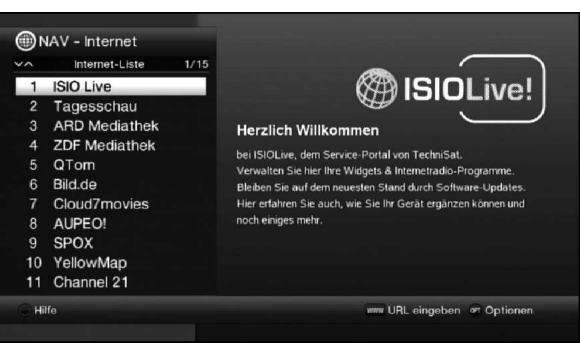

FR

- > Sélectionnez maintenant le lien Internet souhaité à l'aide des **touches fléchées** haut/bas, des touches page haut/bas, ainsi que du pavé numérique.
- > Vous ouvrez le lien Internet sélectionné en appuyant sur OK. Le temps mis par la page pour s'afficher dépend de la page choisie et de la rapidité de votre accès à Internet.

## **8.17.1.1 Sélectionner une liste**

Pour trouver plus facilement les sites Internet, votre appareil dispose de différentes listes de site Internet. Vous pouvez sélectionner et afficher toutes les listes de favoris configurées.

- > Ouvrez la liste de site Internet.
- > Sélectionnez la liste des sites Internet souhaitée au point listes des sites Internet au moyen de la Sélection d'options.

#### **8.17.2 Consultation de pages Internet par une saisie directe de l'adresse (saisie de l'URL)**

Outre la possibilité de consulter des liens Internet préprogrammés, vous pouvez également ouvrir les pages Internet que vous souhaitez consulter en saisissant manuellement leur adresse/URL (Uniform Resource Locator).

- > Sortez du mode de fonctionnement normal en appuyant **trois fois** sur la touche **WWW**. ou
- > Sélectionnez dans la sélection d'options le point Saisir une URL.
- > Le **clavier virtuel** s'affiche alors à l'écran, vous permettant ainsi de saisir l'adresse/ URL souhaitée.

#### **8.17.3 Navigation au sein de la page Internet ouverte**

- > Après téléchargement et affichage de la page Internet souhaitée, apparaît à un endroit de l'écran soit un cadre de couleur, une surface colorée, soit un mot/texte coloré.
- $\Omega$  Ce repère/cadre représente la position actuelle du curseur.
- > Avec les **touches fléchées**, vous pouvez bouger le repère/le cadre vers les surfaces prévues à cet effet (p. ex. un lien vers la page suivante, un bouton, un bandeau déroulant, etc.).
- > Vous acceptez l'action correspondante en appuyant sur OK.

#### Aller à la page suivante/précédente

> Pour retourner à la page précédente, appuyez sur **Retour** et pour aller à la page suivante sur la touche **Info**.

## **8.17.4 Onglets**

Pour faciliter et accélérer la navigation entre divers sites Internet durant une session Internet, vous pouvez ouvrir jusqu'à trois onglets différents.<br> $\begin{bmatrix} \overline{i} \end{bmatrix}$  Les onglets se fermeront lorsque vous quitterez votre

- Les onglets se fermeront lorsque vous quitterez votre session Internet.
- > Ouvrez une page Internet.
- > Sélectionnez le point **Onglets** à l'aide de la **Sélection d'options**. Les onglets déjà disponibles s'affichent.

#### Nouvel onglet

- > Pour ouvrir un onglet, sélectionnez le point **Nouvel onglet** à l'aide des touches fléchées haut/bas.
- > En appuyant sur OK, vous ouvrez automatiquement le lien Internet préprogrammé ISIO Live.
- > Vous pouvez maintenant ouvrir dans ce nouvel onglet la page Internet de votre choix.

#### Navigation au sein des onglets

> Pour ouvrir un onglet déjà existant, sélectionnez l'onglet souhaité à l'aide des touches fléchées haut/bas et confirmez avec OK.

#### **8.17.5 Actualiser le contenu des pages**

Il est parfois sensé voire nécessaire d'actualiser le contenu d'une page Internet affichée.

> Pour ce faire, sélectionnez dans la **sélection d'options** le point **Actualisation** (Aktualisieren).

#### **8.17.6 Interrompre le téléchargement**

- > Pour suspendre ou interrompre le téléchargement d'une page Internet, sélectionnez à l'aide de la sélection d'options le point Annuler (Abbrechen).
- > Vous pouvez poursuivre le téléchargement de la page.

#### **8.17.7 Ajouter un favori à la liste de sites Internet**

Vous pouvez ajouter à la liste des sites Internet les pages que vous consultez fréquemment, pour y accéder plus facilement.

- > Commencez par ouvrir la page Internet, que vous souhaitez ajouter à la liste des sites Internet, via la saisie d'URL.
- > Sélectionnez ensuite dans la **sélection d'options** le point **Aiouter un favori** (Favorit).

L'URL de la page Internet ouverte sera ajoutée à la fin de la liste des sites Internet. Vous pouvez maintenant modifier l'emplacement de cette URL au sein de la liste des sites Internet ou l'ajouter dans une autre liste de favoris.

#### **8.17.8 Moteur de recherche**

> En sélectionnant le point Recherche (Suchen) à l'aide de la sélection d'options, vous ouvrez automatiquement la page Internet du moteur de recherche.

# FR

## **8.17.9 Statut**

L'affichage du statut vous donne une vue d'ensemble de certains détails techniques de la page Internet active.

- > Pour ce faire, sélectionnez dans la **sélection d'options** le point **Statut** (Status).
- > A l'aide des **touches fléchées haut/bas**, vous pouvez sélectionner un statut général ou de sécurité et confirmer ce choix par OK.

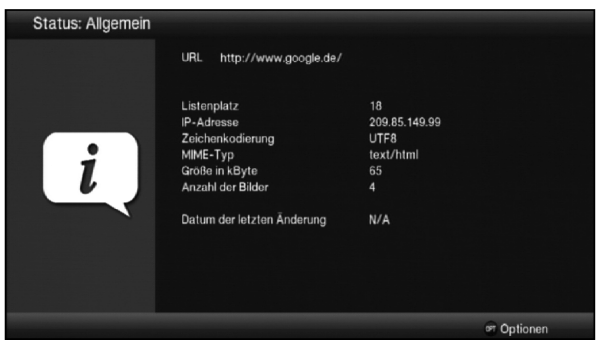

## **8.17.10 Quitter la session Internet**

> Pour fermer la page Internet ouverte et retourner au mode de fonctionnement normal, appuyez trois fois sur la touche WWW ou sur la touche TV/Radio.

# **9 Mode DVR**

Grâce à la fonction DVR (DVR=Digital Video Recorder), vous n'avez plus besoin d'un support d'enregistrement externe (tel qu'un magnétoscope ou un enregistreur DVD) pour enregistrer une émission, puisque cette fonction vous permet d'enregistrer sur une clé USB connectée ou sur une carte SD/MMC insérée.

La capacité de stockage dépend donc du volume des données diffusées et de la taille du support d'enregistrement connecté (clé USB, disque dur eSATA, carte SD/MMC).

## **9.1 Enregistrement DVR**

 $\Omega$  Avant de démarrer un enregistrement DVR, choisissez le support de stockage que vous allez utiliser pour l'enregistrement.

Vous disposez des modes d'enregistrement suivants pour effectuer un enregistrement DVR :

## 1. Enregistrement immédiat

Choisissez ce type d'enregistrement pour enregistrer immédiatement une émission en cours en appuyant simplement sur une touche.

## 2. Enregistrement via la minuterie

Grâce à cette fonction, votre terminal de réception numérique s'allumera et s'éteindra pour l'émission choisie afin d'enregistrer celle-ci en votre absence sur le support d'enregistrement. La minuterie peut aussi bien être programmée manuellement qu'automatiquement grâce à la fonction EPG/SFI.

## 3. Enregistrement décalé

Avec l'enregistrement décalé (Timeshift), il est possible de regarder une émission en direct de manière différée dans le temps. Vous pouvez donc commencer la lecture de votre enregistrement alors que celui-ci est encore en cours.

#### **9.1.1 Enregistrement immédiat**

- > Allumez la chaîne sur laquelle est diffusée l'émission que vous souhaitez enregistrer.
- > Appuyez sur la touche **Enregistrement** (Aufnahme), pour enregistrer l'émission en cours.
- > Pour arrêter la lecture de l'émission en cours à un moment précis, appuyez sur la touche Pause/lecture (Pause/Wiedergabe).
- > Pour relancer la lecture de l'émission à partir de cet instant, appuyez une nouvelle fois sur la touche **Pause/lecture** (Pause/Wiedergabe).
- $\boxed{I}$  Vous voyez maintenant l'émission en différé par rapport à la diffusion en cours (Timeshift), pendant que l'émission continue à être enregistrée en arrière-plan.

## **9.1.2 Enregistrement décalé**

- Si vous êtes en train de regarder une émission et êtes obligé de vous interrompre par exemple à cause d'une conversation téléphonique, vous pouvez en appuyant sur la touche Pause/lecture (Pause/Wiedergabe) stopper la lecture de cette émission et en même temps débuter l'enregistrement de l'émission en cours.
- > Pour relancer la lecture de l'émission à partir de cet instant, appuyez une nouvelle fois sur la touche **Pause/lecture** (Pause/Wiedergabe).

## **9.1.3 Arrêt manuel de l'enregistrement**

- > Le cas échéant, commencez par sélectionner l'enregistrement à arrêter en sélectionnant la chaîne sur laquelle l'enregistrement est en cours.
- > Lorsque vous appuyez sur la touche **Stop**, une requête, vous demandant si l'enregistrement doit être sauvegardé ou supprimé, s'affiche à l'écran.

> Sélectionnez **Enregistrer** (Speichern) pour sauvegarder l'enregistrement, **Effacer** (Verwerfern) pour le supprimer ou Retour pour le poursuivre.

## **9.1.4 Arrêt automatique de l'enregistrement**

> Lorsque vous appuyez sur la touche **Enregistrement** (Aufnahme), une fenêtre répertoriant les fonctions disponibles apparaît.

> Sélectionnez par exemple **+1 heure** pour que l'appareil poursuive l'enregistrement de l'émission pendant une heure et qu'il s'arrête ensuite automatiquement.

## **9.2 Enregistrement via la minuterie**

Grâce à la minuterie DVR, vous pouvez enregistrer des émissions durant votre absence sur un support d'enregistrement connecté. Votre terminal dispose en plus de la minuterie du magnétoscope numérique intégré ainsi que d'une minuterie de changement de chaîne. Pour ce qui est de leur programmation, ces types de minuterie se distinguent uniquement par l'indication du type de minuterie qu'elles sont. Vous pouvez programmer les minuteries soit manuellement soit comme décrit dans ce chapitre, soit via la fonction EPG/SFI.

## **9.3 Lecture DVR**

Vous accédez aux enregistrements DVR via le navigateur DVR.

## **9.3.1 Ouverture du navigateur DVR/ démarrage de la lecture DVR**

Il est possible d'ouvrir le navigateur DVR de différentes manières. Selon le mode activé (TV ou radio), une liste de tous les enregistrements TV ou radio disponibles sur le support d'enregistrement connecté s'affiche (clé USB, disque dur eSATA ou carte SD/MMC ).

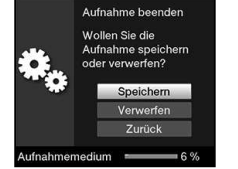

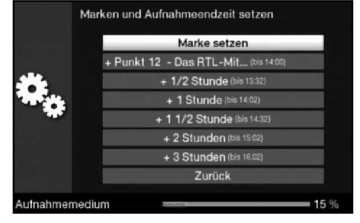

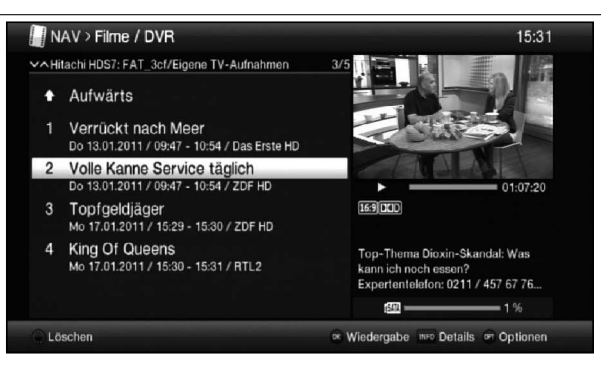

- $\overline{u}$  Veuillez tenir ici également compte des instructions et des réglages relatifs au contrôle parental global et personnalisable.
- $\overline{L}$  La touche Info vous permet d'afficher les informations relatives à l'émission. Appuyez une nouvelle fois sur cette touche pour les masquer.
- > Vous démarrez la lecture d'un enregistrement en sélectionnant celui-ci et en confirmant ensuite avec OK.

## **9.3.1.1 À partir du mode TV**

> En mode TV, appuyez sur la touche **Stop/DVR** pour passer directement au navigateur DVR.

ou

 $>$  Appuyez sur la touche **OK** pour ouvrir le navigateur de la liste des programmes puis sur la touche **Stop/DVR** pour passer au navigateur DVR.

ou

- > Dans le choix de la fonction, sélectionnez le point Films/DVR.
- > Ouvrez maintenant le dossier Mes enregistrements dans le support de stockage que vous avez paramétré.

#### **9.3.1.2 À partir de la lecture d'un enregistrement DVR en cours / existant**

> Ouvrez le navigateur DVR en appuyant sur OK.

ou

- > Dans le choix de la fonction, sélectionnez le point Films/DVR.
- > Ouvrez maintenant le dossier Mes enregistrements dans le support de stockage que vous avez paramétré.

#### **9.3.2 Pause/ arrêt sur image**

- > Pour stopper la lecture d'un enregistrement (arrêt sur image), appuyez sur la touche Pause/lecture (Pause/Wiedergabe) pendant la lecture.
- > Appuyez à nouveau sur la touche **Pause/lecture** (Pause/Wiedergabe) pour poursuivre la lecture à partir du même endroit.

#### **9.3.3 Avance et retour rapides**

Pour arriver à un certain moment de l'enregistrement, votre DVR met à votre disposition des fonctions d'avance et retour rapides.

- > Pendant la lecture, utilisez les touches **Avance rapide** ou **Retour rapide**. Vous voyez alors apparaître à l'écran Avance rapide ▶▶ ou Retour rapide ◀◀. La vitesse de lecture de l'enregistrement est maintenant 4 fois supérieure à la normale, dans la direction choisie.
- > En appuyant à nouveau sur la touche **Avance rapide** ou **Retour rapide**, vous augmentez la vitesse de lecture à 16 fois. Le message **Avance rapide**  $\blacktriangleright \blacktriangleright$  ou Retour rapide ◀◀◀ apparaît à l'écran.
- > En appuyant encore une fois sur la touche **Avance rapide** ou **Retour rapide**, vous augmentez la vitesse de lecture à 64 fois. Le message Avance rapide DEN> ou Retour rapide 4444 apparaît alors.
- > En appuyant à nouveau sur les touches **Avance** et **Retour rapides**, vous pouvez avancer ou reculer dans l'enregistrement par tranche de 10 minutes.
- > Une fois trouvé le moment de l'enregistrement recherché, vous retournez au mode de lecture normal en appuyant sur la touche **Pause/lecture** (Pause/Wiedergabe).

## **9.3.4 Fonction Jogshuttle**

Pour accéder rapidement et facilement à un moment précis de l'enregistrement, vous pouvez en outre utiliser ce qu'on appelle la fonction Jogshuttle . Celle-ci s'utilise de la manière suivante :

- > Pendant la lecture, appuyez sur la touche **Jogshuttle** (arrêt sur image) pour accéder au mode Jogshuttle.
- > Si vous appuyez plusieurs fois sur les **touches fléchées droite/gauche**, vous modifiez la vitesse et le sens de la lecture.
- > En appuyant une fois sur la **touche fléchée droite**, vous voyez apparaître à l'écran I $\blacktriangleright$  qui signifie que vous visionnez désormais votre enregistrement au ralenti.
- > En appuyant sur la **touche fléchée haut** ou **bas**, la lecture de votre enregistrement **avance** ou **recule** image par image.

#### **9.3.5 Établir des repères**

- > Avancez comme décrit précédemment jusqu'au moment de l'enregistrement où vous voulez établir un repère.
- > Vous établissez un repère au moment choisi en appuyant sur la touche Enregistrement.
- $\boxed{L}$  Les repères peuvent également être établis et modifiés manuellement et automatiquement - à condition que cet option soit activée - durant l'enregistrement et dans le menu Enregistrements DVR (DVR-Aufnahmen) (point 9.1).

#### **9.3.6 Passer aux repères**

Pendant la lecture, vous avez la possibilité de passer directement aux moments de l'enregistrement que vous avez marqués par des repères.

> Sélectionnez les repères au moyen de la **sélection d'options** à la rubrique Repère (Marke) pour passer au moment souhaité de l'enregistrement.

## **9.3.7 Fin de la lecture**

- > Appuyez sur la touche **Stop**, pour terminer la lecture. La lecture sera alors interrompue et votre terminal de réception retournera en mode normal. Le terminal de réception garde en mémoire le moment de l'enregistrement où vous avez arrêté la lecture. Lorsque vous reprenez la lecture de cet enregistrement, celle-ci se poursuit automatiquement à partir du moment où elle avait été interrompue.
- > Sélectionnez ensuite l'option OK pour confirmer ou Annuler (Abbrechen) pour interrompre le processus.

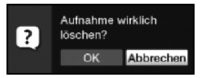

# **10 Aides pour la recherche d'erreurs**

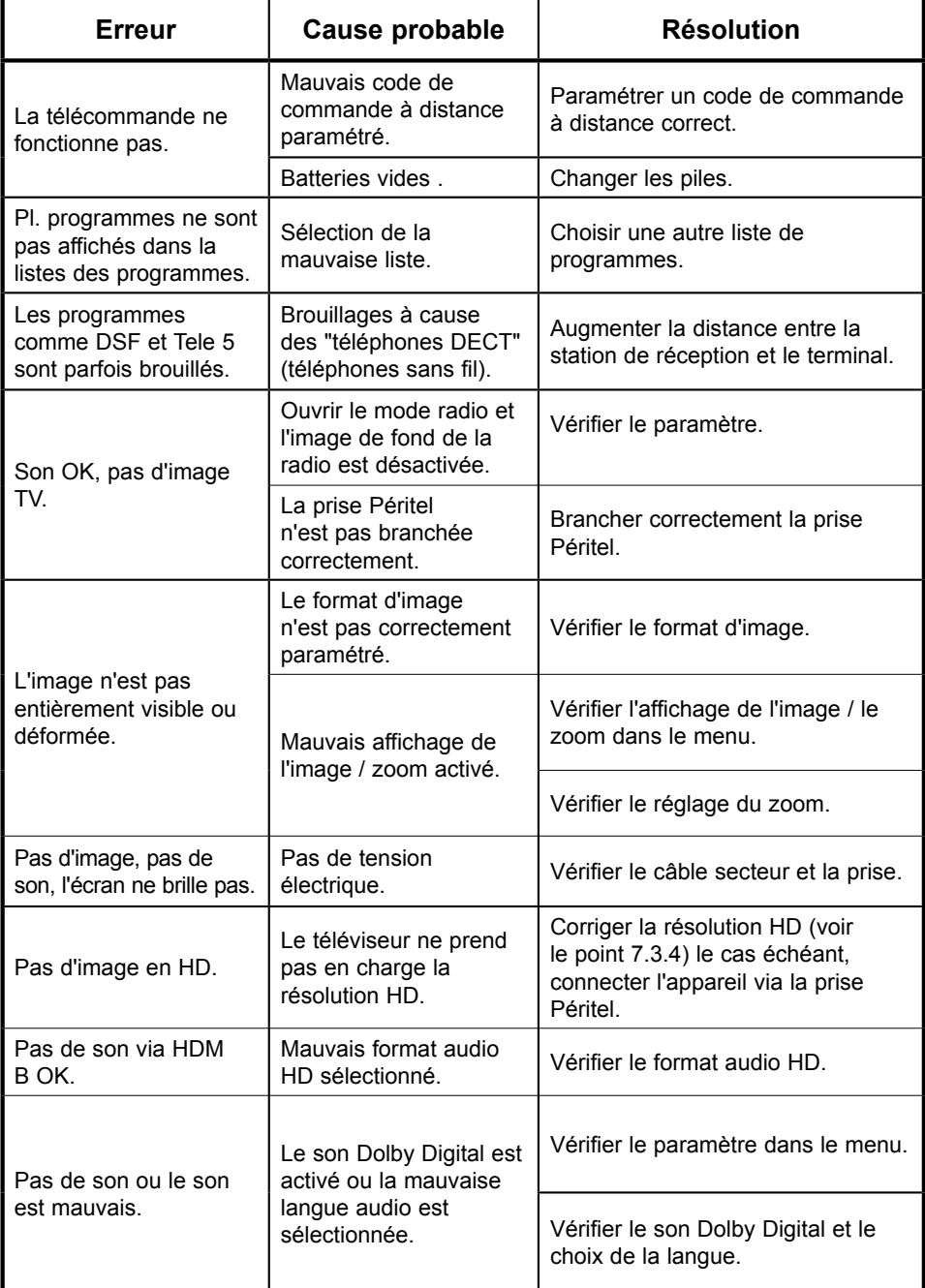

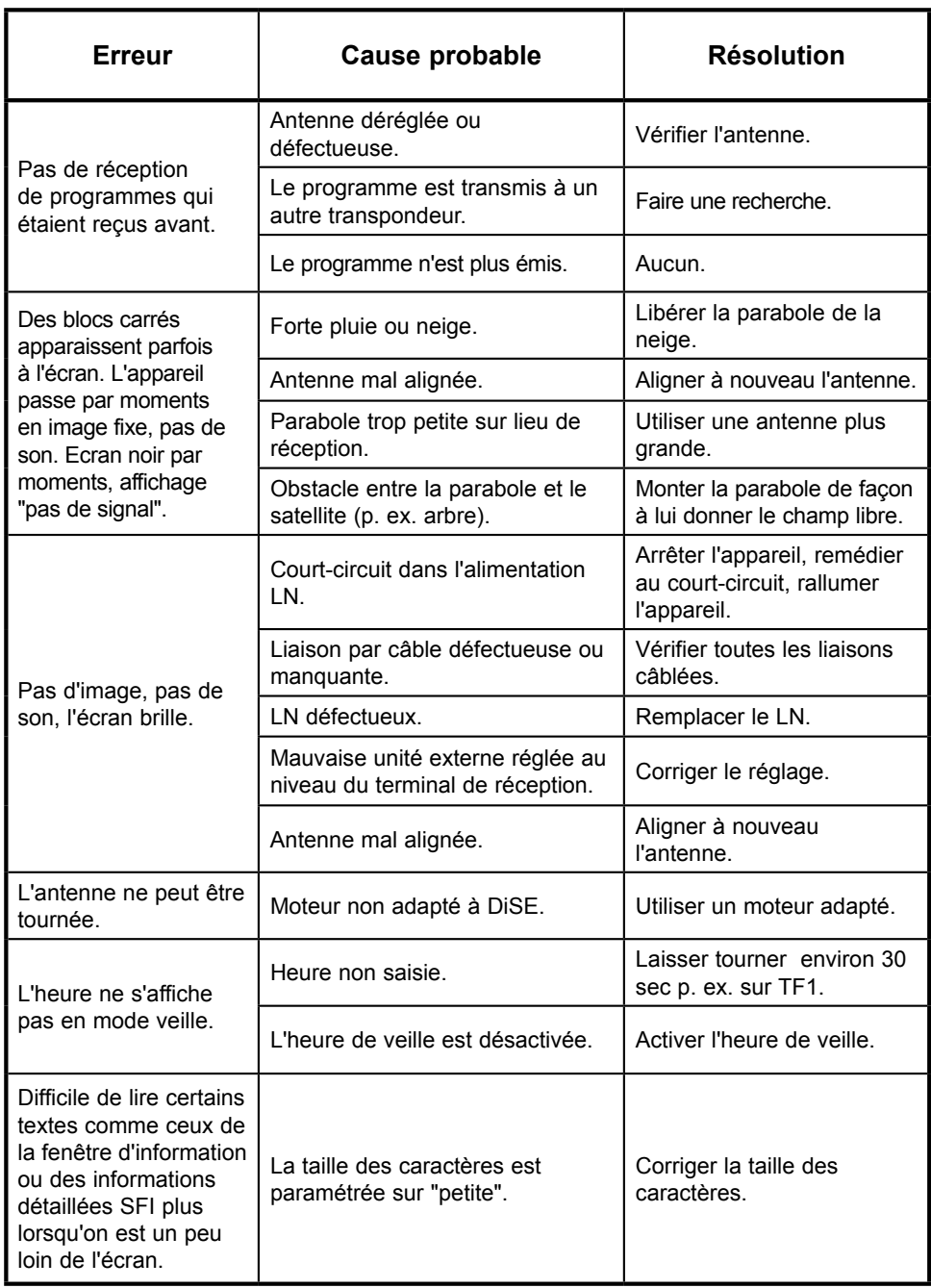

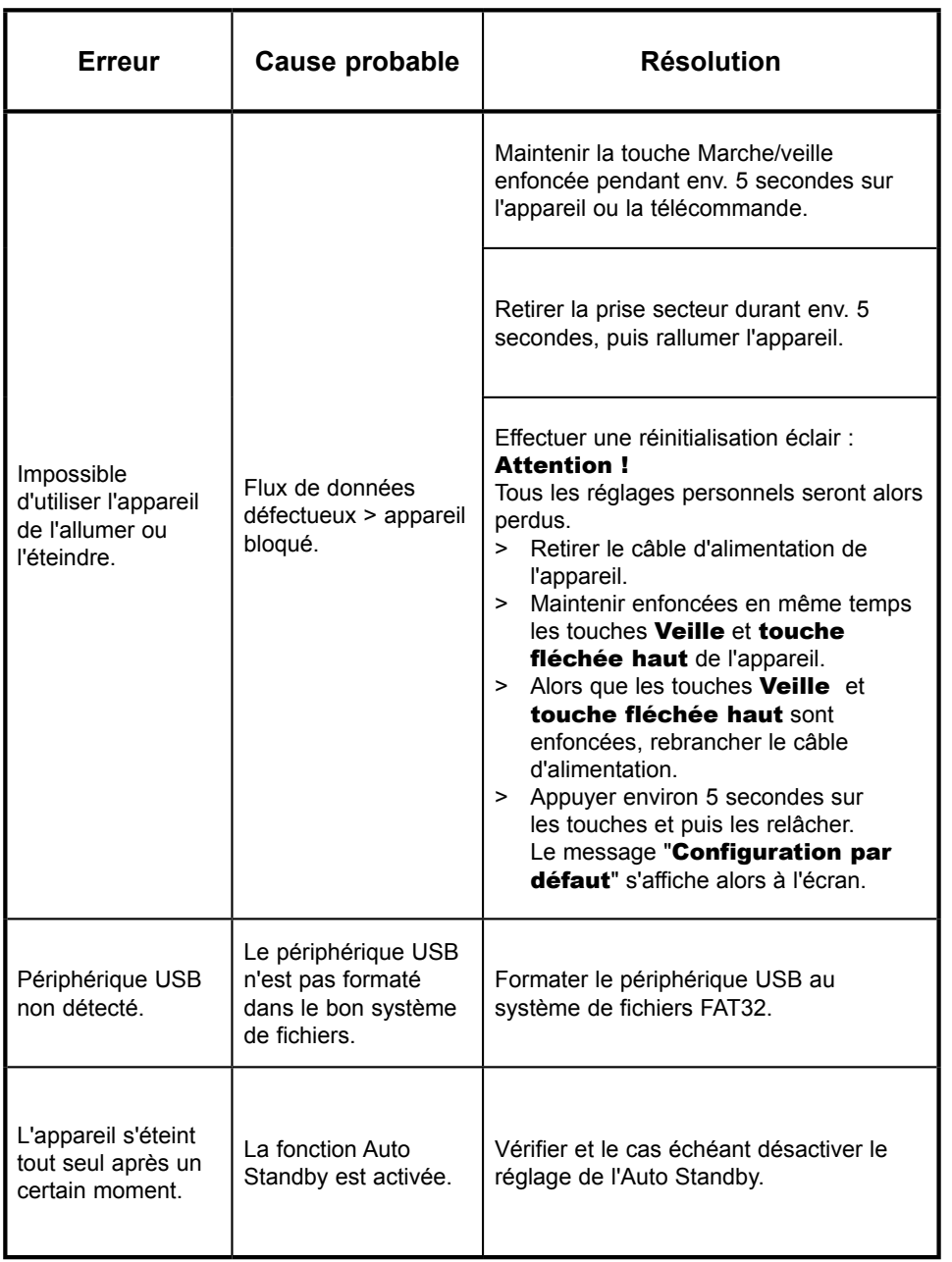

FR

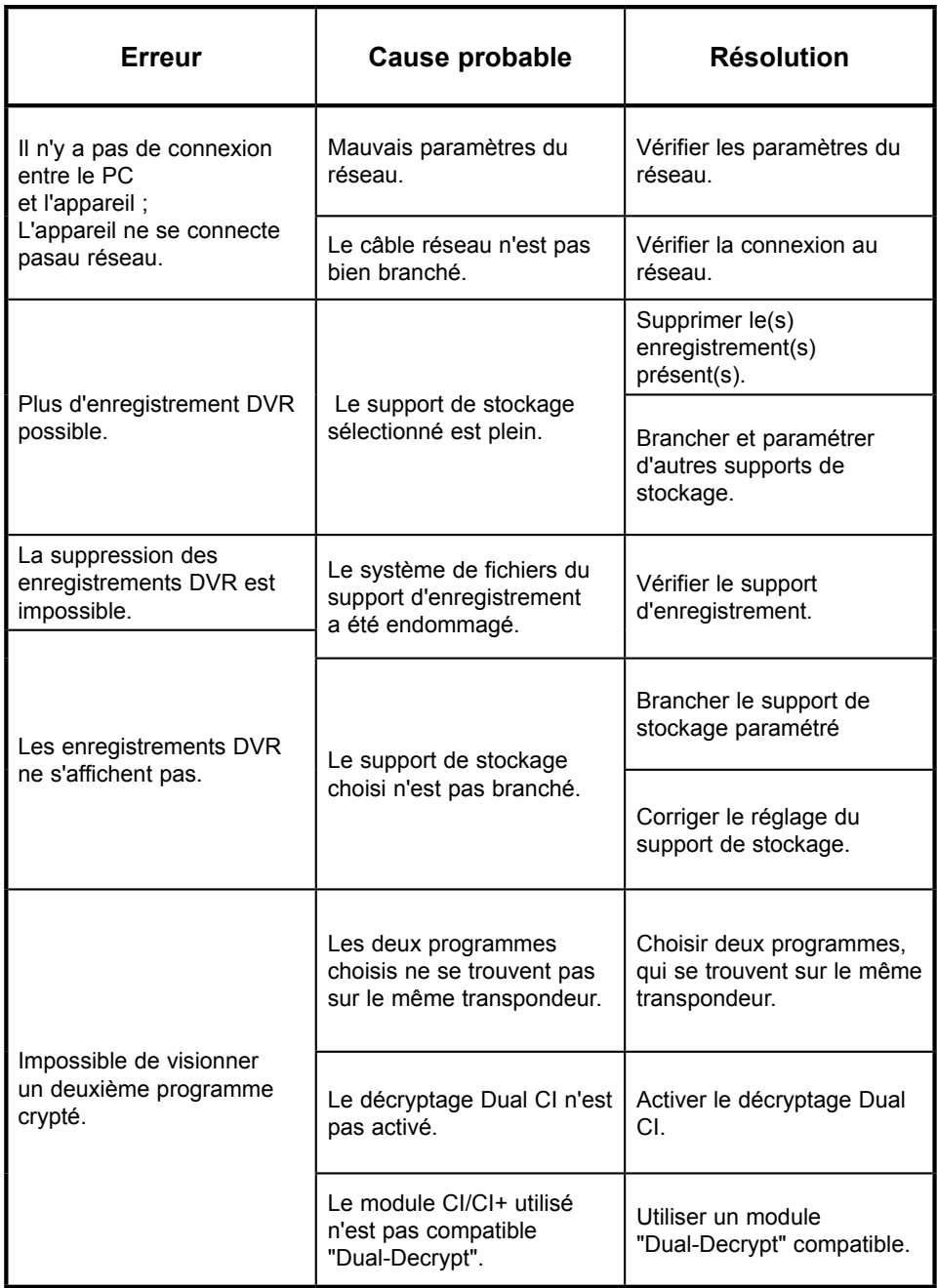

# **Garantie TechniSat**

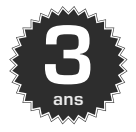

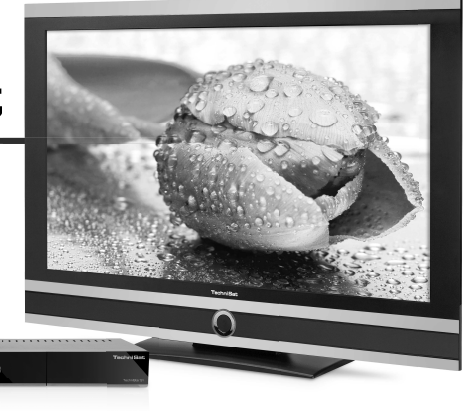

#### **Assurez-vous 3 ans de garantie**

Étape par étape

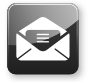

1. Vous avez 4 semaines pour enregistrer votre produit après son achat - soit en nous faisant parvenir par courrier la carte d'enregistrement dûment complétée (voir au dos), soit en remplissant le formulaire en ligne, disponible à l'adresse suivante : www.technisat.com.

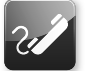

2. Si, contre toute attente, votre appareil venait à présenter des défauts, nous vous prions de contacter votre revendeur spécialisé ou notre service d'assistance technique, au numéro suivant : +49 (0) 180 / 5 00 59 07 (0,14 euros/ min à partir d'un téléphone fixe allemand ; pour les appels provenant de l'étranger et/ ou du réseau de téléphonie mobile, d'autres tarifs sont applicables).

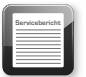

3. Si le défaut devait s'avérer impossible à réparer lors de la mise en relation avec notre service d'assistance technique, vous devrez alors compléter entièrement le rapport d'assistance (voir au dos) et nous expliquer brièvement la panne.

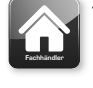

4. Remettez alors l'appareil défectueux à votre revendeur spécialisé, en incluant tous ses accessoires, dans son emballage d'origine avec une preuve d'achat (copie de la facture ou du ticket de caisse). gistrer votre<br>
nous faisant<br>
egistrement<br>
egistement<br>
stre revendeur spécialisé, en incluant<br>
tous ses accessoires, dans son emballage<br>
d'origine avec une preuve d'achat (copie<br>
de la facture ou du ticket de caisse).<br>
sisa

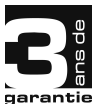

Après réparation, vous recevrez avec l'appareil le rapport d'assistance, sur lequel notre atelier de service aura précisé la réparation effectuée.

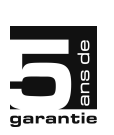

#### **Remarque particulière pour les clients ayant fait l'acquisition d'un téléviseur :**

5 ans de garantie en cas d'enregistrement du produit sur les téléviseurs numériques TechniSat (3 ans de garantie + 2 ans de garantie pièces - sauf écran, télécommande et pièces du boîtier)

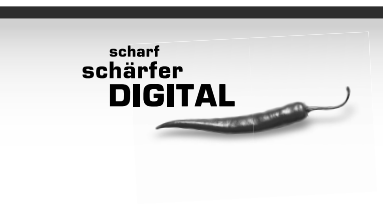

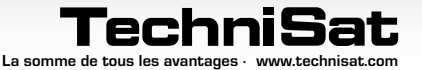

# **TechniSat Certificat de garantie**

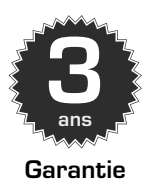

Très chère cliente, très cher client,

vous avez acquis un appareil TechniSat de grande qualité, qui a été soumis à chaque étape de sa production à plusieurs tests de qualité et à un contrôle rigoureux de fin de production. Si, contre toute attente, votre appareil venait à présenter des défauts, vous disposez dans tous les cas d'un droit de garantie de 2 ans, comme le stipule la loi. Vous pouvez bien sûr faire l'usage de ce droit de garantie quand vous le désirez, sans enregistrer votre produit. Toutefois et d'après la loi, l'obligation de prouver que le défaut de l'appareil existait déjà au moment de son achat vous incombe à partir du 7ème mois après l'achat. TechniSat vous offre une solution alternative. Si vous envoyez votre carte d'enregistrement TechniSat remplie et signée, votre garantie légale de 2 ans sera transformée en garantie de 3 ans. Vous êtes ainsi libéré de votre obligation légale de preuve de défaut matériel pendant une période de trois années à partir de l'achat de l'appareil (la date de la facture faisant foi). En cas d'application de la garantie, votre appareil sera réparé gratuitement ou vous recevrez un appareil de remplacement neuf ou équivalent, selon la décision de TechniSat.

Afin de profiter pleinement de la garantie, vous devez absolument veiller à utiliser exclusivement des accessoires d'origine TechniSat (câbles, prises, etc.).

#### **Annulation du droit à la garantie**

En cas d'intervention dans l'appareil non réalisée par TechniSat, ou en cas de modification de l'appareil (par exemple modifications matérielles ou logicielles), tout droit à la garantie devient caduc. Les prestations découlant de la garantie ne sont en outre pas dues en cas de dommages causés par une installation ou une utilisation non conformes, ainsi que si les numéros de fabrications sont altérés ou rendus illisibles, ou en cas de dommage mécanique causé par un accident ou un choc. La garantie ne couvre ni les dommages et intérêts ni le versement de dédommagements, tout particulièrement en cas de perte de données, tels que des listes de canaux ou des enregistrements sur disques durs.

#### **Procédure à suivre en cas de dommage**

Si, malgré les procédés de fabrication très modernes et les contrôles qualité continus, votre appareil présente des défauts, nous vous prions de contacter votre revendeur spécialisé ou notre service d'assistance technique, au numéro suivant : +49 (0) 180 / 5 00 59 07 (0,14 euros/min à partir d'un téléphone fixe allemand ; pour les appels provenant de l'étranger et/ou du réseau de téléphonie mobile, d'autres tarifs sont applicables). S'il nous est impossible de résoudre le problème de cette façon, nous vous demandons de vous adresser à votre revendeur spécialisé ou au commerce dans lequel vous avez effectué votre achat.

Vous devez absolument remplir la carte d'enregistrement et nous l'envoyer ! Ou enregistrez-vous tranquillement sur Internet à l'adresse suivante : **www.technisat.com**

## Remarque relative à

# **l'obtention de la garantie**

#### **La garantie ne peut être mise en œuvre que si:**

- 1. la carte d'enregistrement dûment complétée nous parvient au plus tard 4 semaines après l'achat, ou si vous avez enregistré le produit en ligne pendant cette période.
- 2. vous avez tout d'abord pris contact avec votre revendeur spécialisé ou notre service d'assistance technique au numéro suivant : +49 (0) 180 / 5 00 59 07 (0,14 euros/min à partir d'un téléphone fixe allemand ; pour les appels provenant de l'étranger et/ou du réseau de téléphonie mobile, d'autres tarifs sont applicables).
- 3. vous avez dûment rempli le rapport d'assistance, y compris la description exacte du défaut.
- 4. vous avez remis au vendeur l'appareil défectueux, y compris tous les accessoires (câble d'alimentation, télécommande, etc.), mais sans les cartes à puce et les modules CI (qui ne font pas partie de la livraison) dans leur emballage d'origine, avec une preuve d'achat (copie de la facture ou du ticket de caisse), et le rapport d'assistance rempli. Vous recevrez le rapport d'assistance avec une remarque correspondante de notre atelier de service avec l'appareil réparé.

## **Pour enregistrer votre produit**

## **1) Enregistrement par courrier :**

Découper la carte d'enregistrement TechniSat selon les lignes en pointillés, l'insérer dans une enveloppe suffisamment affranchie et l'envoyer à l'adresse ci-contre :

#### **2) Enregistrement sur Internet :**

Remplissez simplement le formulaire de garantie en ligne disponible sur le site Internet de TechniSat **(www.technisat.com)**. Votre produit est automatiquement enregistré auprès de TechniSat !

## **TechniSat Teledigital AG**

- Garantie TechniSat - **Nordstraße 4 a D 39418 Staßfurt Allemagne**

## **Rapport d'assistance en cas de garantie**

Si, malgré les procédés de fabrication très modernes et les contrôles qualité continus, votre appareil présente des défauts, nous vous prions de contacter votre revendeur spécialisé ou notre service technique, au numéro suivant : +49 (0) 180 / 5 00 59 07 (0,14 euros/min à partir d'un téléphone fixe allemand ; pour les appels provenant de l'étranger et/ou du réseau de téléphonie mobile, d'autres tarifs sont applicables). S'il nous est impossible de résoudre le problème de cette façon, nous vous demandons de vous adresser à votre revendeur spécialisé ou au commerce dans lequel vous avez effectué votre achat. Pour ce faire, veuillez préalablement remplir le rapport d'assistance.

#### **Rapport d'assistance**

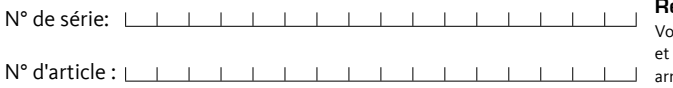

#### **Remarque**

Vous trouverez le numéro de série le numéro d'article sur la face arrière du carton ou directement sur l'appareil.

#### **Description du défaut**

Veuillez expliquer brièvement le défaut de votre appareil

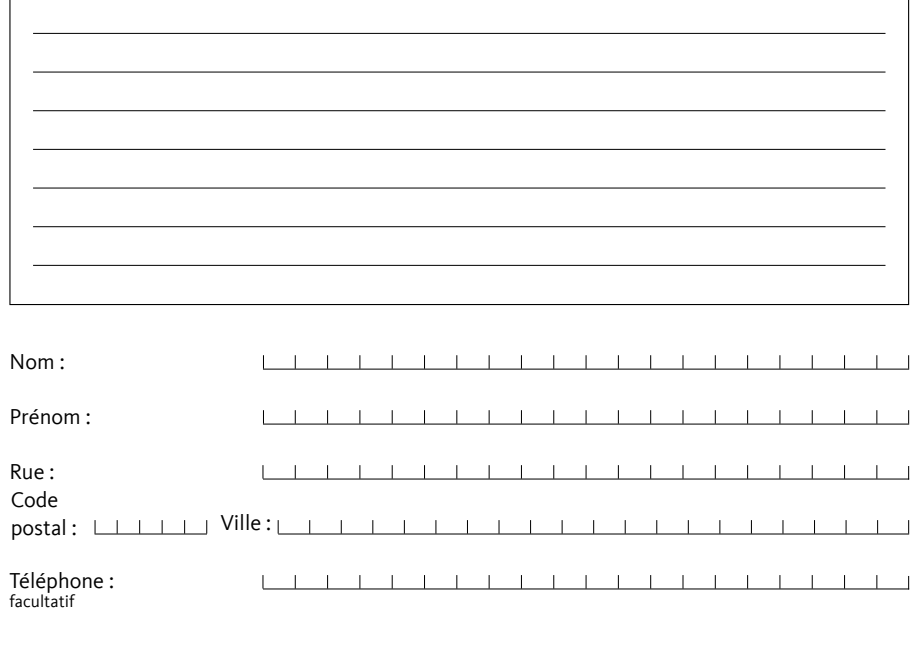

Veuillez prendre en compte le fait que la réparation dans le cadre de la garantie ne pourra se faire rapidement et sans problème que si vous envoyez ce rapport d'assistance dûment complété avec la preuve d'achat (bon de livraison, facture, ticket de caisse, etc.) ainsi que l'appareil défectueux dans son emballage d'origine, y compris tous les accessoires (tels que le câble d'alimentation, la télécommande) et avec une description exacte de la panne. Après réparation, vous recevrez avec l'appareil le rapport d'assistance, sur lequel notre atelier de service aura précisé la réparation effectuée.

FR

**3 Garantie**

**ans** 

# **Carte d'enregistrement TechniSat**

#### **3 ans de garantie**

Si vous envoyez votre carte d'enregistrement TechniSat remplie et signée, votre garantie légale de 2 ans sera transformée en garantie de 3 ans. Vous êtes ainsi libéré de votre obligation légale de preuve de défaut matériel pendant une période de 3 années à partir de l'achat de l'appareil (la date de la facture faisant foi). En cas d'application de la garantie, votre appareil sera réparé gratuitement ou vous recevrez un appareil de remplacement neuf ou équivalent, selon la décision de TechniSat.

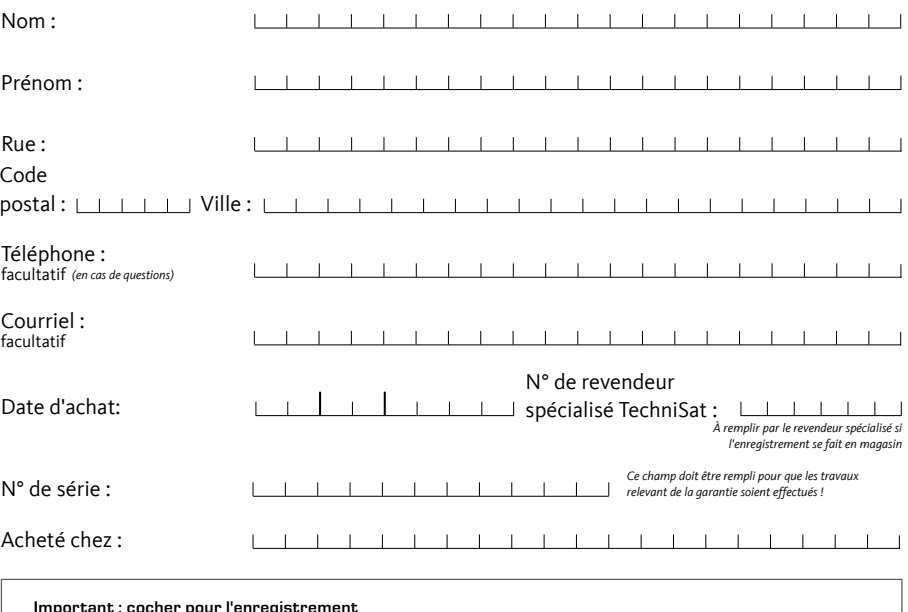

**Important : cocher pour l'enregistrement**

 **Oui, je veux transformer mon droit de garantie légal de 2 ans en un**  droit de garantie de 3 ans et autorise à cette fin l'utilisation de mon adresse pour l'envoi par **TechniSat d'informations par courrier postal.**

Oui, je désire recevoir également des informations par courrier électronique (facultatif).

#### Date, signature

#### **Remarque**

Par votre signature, vous déclarer accepter que TechniSat Digital GmbH puisse utiliser l'adresse fournie pour ses propres envois d'informations par courrier postal et, le cas rechéant, par courrier électronique et que vous puissiez être contacté. TechniSat s'engage à ne pas transférer vos données à des tiers. Vous pouvez à tout moment révoquer<br>Chéant, par courrier électronique et que vous puiss votre acceptation par écrit à TechniSat Digital GmbH, TechniPark, D-54550 Daun/ Vulkaneifel, Allemagne (à l'attention du responsable de la protection des données) ou par courrier électronique à datenschutz@technisat.de. **La transformation du droit de garantie légal en un droit de garantie de 3 ans n'est possible que si la première case d'acceptation est cochée et si cette carte d'enregistrement a bien été signée.**

Votre appareil porte la marque CE et répond à toutes les normes européennes requises.

Sous réserve de modifications et d'erreurs typographiques. Actualisation 05/11 Les copies et reproductions sont soumises à l'autorisation de l'éditeur.

TechniSat et DIGIT ISIO S1 sont des marques déposées de la société

TechniSat Digital GmbH Postfach 560 54541 Daun - Allemagne www.technisat.com

#### **Numéro d'appel pour des questions techniques +49 (0) 180 / 5 00 59 07**

Du lundi au vendredi de 8h00 à 19h00 (0,14€/min sur le réseau fixe allemand, le prix des appels depuis un téléphone mobile ou de l'étranger peut différer)